# **Spis treści**

- **1 Ważne** 3
- 1.1 Bezpieczeństwo 3
- 1.2 Konserwacja ekranu 3
- 1.3 Recykling 3
- **2 Telewizor** 4
- 2.1 Opis telewizora 4
- 2.2 Główne cechy produktu 5

#### **3 Czynności wstępne 6**

- 3.1 Ustawianie telewizora
- w odpowiedniej pozycji 6 3.2 Montaż naścienny — standard VESA 7
- 3.3 Baterie pilota zdalnego sterowania 8
- 
- 3.4 Przewód antenowy 8
- 3.5 Podłączanie przewodu zasilającego 9
- 3.6 Pierwsza instalacja 9

#### **4 Korzystanie z telewizora 10**

- 4.1 Włączanie/wyłączanie oraz tryb gotowości 10
- 4.2 Oglądanie telewizji 10
- 4.3 Oglądanie kanałów z odbiornika cyfrowego 10
- 4.4 Oglądanie materiałów z podłączonych urządzeń 11
- 4.5 Oglądanie filmów na płytach DVD 11
- 4.6 Wybieranie strony telegazety 11

#### **5 Korzystanie z dodatkowych funkcji telewizora 12**

- 5.1 Opis pilota zdalnego sterowania 12
- 5.2 Opis menu telewizora 14
- 5.3 Ustawienia obrazu i dźwięku 16
- 5.4 Telegazeta 19
- 5.5 Tworzenie list ulubionych kanałów 20
- 5.6 Elektroniczny program telewizyjny (EPG) 21
- 5.7 Zegary programowane i blokady 22
- 5.8 Napisy dialogowe 23
- 5.9 Przeglądanie zdjęć i odtwarzanie plików MP3... 24
- 5.10 Słuchanie cyfrowych kanałów radiowych 26
- 5.11 Aktualizowanie oprogramowania 26

#### **6 Instalacja kanałów 29**

- 6.1 Automatyczna instalacja kanałów 29
- 6.2 Ręczna instalacja kanałów 30
- 6.3 Zmiana kolejności zapisanych kanałów 30
- 6.4 Automatyczne zarządzanie kanałami 31
- 6.5 Test odbioru sygnału cyfrowego 31
- 6.6 Ustawienia fabryczne 31

#### **7 Połączenia (odtwarzacz DVD, odbiornik, ...) 32**

- 7.1 Opis połączeń 32
- 7.2 Informacje dotyczące połączeń 34
- 7.3 Podłączanie urządzeń 36
- 7.4 Konfiguracja połączeń 40
- 7.5 Przygotowanie do odbioru usług cyfrowych 41

#### **8 Parametry techniczne 42**

#### **9 Rozwiązywanie problemów 43**

**10 Indeks 45**

#### **UWAGA!**

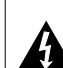

W odbiorniku wysokie napięcie! Przed zdjęciem obudowy wyjać wtyczkę z gniazda sieciowego!

Aby uzyskać pomoc techniczną, zarejestruj swój produkt na stronie internetowej www.philips.com/welcome.

POLSKI

2007 © Koninklijke Philips Electronics N.V. Wszelkie prawa zastrzeżone. Dane techniczne mogą ulec zmianie bez powiadomienia. Znaki towarowe są własnością firmy Koninklijke Philips Electronics N.V. lub własnością odpowiednich firm.

Firma Philips zastrzega sobie prawo do modyfikowania produktów bez konieczności dostosowywania do zmian wcześniejszych partii dostaw.

Materiały zawarte w niniejszej instrukcji są opracowane pod kątem zestawu używanego zgodnie z przeznaczeniem. Jeśli produkt lub jego poszczególne moduły są używane do innych celów niż określa to niniejsza instrukcja, należy uzyskać potwierdzenie prawidłowego i odpowiedniego zastosowania. Firma Philips gwarantuje, że zawartość materiałów nie narusza żadnych patentów zarejestrowanych w Stanach Zjednoczonych. Firma nie udziela żadnych dodatkowych gwarancji ani w sposób wyraźny, ani dorozumiany.

#### Gwarancja

Produkt nie zawiera żadnych komponentów, które wymagałyby wymiany lub naprawy przez użytkownika.

Nie należy otwierać ani zdejmować pokryw zabezpieczających wnętrze produktu. Napraw mogą dokonywać wyłącznie centra serwisowe firmy Philips oraz oficjalne warsztaty naprawcze. Niezastosowanie się do powyższych warunków powoduje utratę wszelkich gwarancji, zarówno tych wyraźnie określonych, jak i dorozumianych. Wszelkie wyraźnie zabronione w instrukcji czynności, wszelkie niezalecane lub niezatwierdzone regulacje lub procedury montażu powodują utratę gwarancji.

#### Charakterystyka pikseli

Niniejszy produkt jest wykonany w technologii LCD z wykorzystaniem dużej liczby kolorowych pikseli. Mimo że jego współczynnik efektywnych pikseli wynosi co najmniej 99,999%, na ekranie mogą być stale wyświetlane czarne kropki lub jasne plamki światła (czerwone, zielone lub niebieskie). Jest to strukturalna cecha wyświetlacza (w ramach powszechnie obowiązujących standardów przemysłowych) i nie jest uznawana za usterkę.

#### Oprogramowanie o otwartym kodzie źródłowym

Ten telewizor zawiera oprogramowanie o otwartym kodzie źródłowym. Firma Philips niniejszym oferuje dostarczenie lub udostępnienie na żądanie pełnej, odczytywalnej maszynowo kopii odpowiedniego kodu źródłowego na nośniku zwyczajowo przyjętym do wymiany oprogramowania, za opłatą nie wyższą niż rzeczywisty koszt dystrybucji kodu źródłowego. Ta oferta jest ważna przez 3 lata od

momentu zakupu niniejszego produktu. Aby otrzymać kod źródłowy, należy wysłać prośbę na adres: Philips Innovative Applications N.V. Ass. to the Development Manager Pathoekeweg 11 B-8000 Brugge Belgia

#### Zgodność ze standardami EMF

Firma Koninklijke Philips Electronics N.V. produkuje i sprzedaje wiele produktów przeznaczonych dla klientów detalicznych, które — jak wszystkie urządzenia elektroniczne — mogą emitować oraz odbierać sygnały elektromagnetyczne. Jedną z najważniejszych zasad firmy Philips jest podejmowanie wszelkich koniecznych działań zapewniających bezpieczne i nieszkodliwe dla zdrowia korzystanie z jej produktów. Obejmuje to spełnienie wszystkich mających zastosowanie przepisów prawnych oraz wymogów standardów dotyczących emisji pola magnetycznego (EMF) już na etapie produkcji.

Jesteśmy czynnie zaangażowani w opracowywanie, wytwarzanie i sprzedawanie produktów, które nie mają niekorzystnego wpływu na zdrowie.

Firma Philips zaświadcza, iż zgodnie z posiadaną obecnie wiedzą naukową wytwarzane przez nas produkty są bezpieczne, jeżeli są używane zgodnie z ich przeznaczeniem.

Aktywnie uczestniczymy także w doskonaleniu międzynarodowych standardów EMF i przepisów bezpieczeństwa, co umożliwia nam przewidywanie kierunków rozwoju standaryzacji i szybkie dostosowywanie naszych produktów do nowych przepisów.

#### Bezpiecznik zasilania (dotyczy tylko Wielkiej Brytanii)

Ten telewizor jest wyposażony w zatwierdzone gniazdo zasilania.W razie konieczności wymiany bezpiecznika należy zastąpić go bezpiecznikiem o takich samych parametrach, jakie są podane przy gnieździe (przykład 10A).

- 1. Zdejmij pokrywę bezpiecznika i wyjmij bezpiecznik.
- 2. Wymieniany bezpiecznik musi być zgodny z brytyjskim standardem BS 1362 oraz musi znajdować się na nim znak zgodności ze standardami ASTA. Jeżeli bezpiecznik zostanie zgubiony, należy skontaktować się ze sprzedawcą w celu określenia właściwego typu bezpiecznika zastępczego.

3. Załóż pokrywę bezpiecznika.

Aby zachować zgodność z dyrektywą EMC, od gniazda zasilania tego produktu nie można odłączać przewodu zasilającego.

#### Prawa autorskie

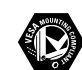

VESA, FDMI i logo VESA Mounting Compliant są znakami towarowymi organizacji Video Electronics Standards Association.

**VI a T V A L**<br>**DC** DOLBY Wyprodukowano na licencji firmy **BIGITAL**<br>**Expression** Dolby Laboratories. ,,Dolby'', ,,Pro Logic" oraz symbol podwójnej litery DO są znakami towarowymi firmy Dolby Laboratories.

Wyprodukowano na licencji firmy BBE Sound, Inc. zarejestrowanej przez nią pod jednym lub kilkoma patentami w Stanach Zjednoczonych: 5510752, 5736897. Symbole BBE i BBE są zastrzeżonymi znakami towarowymi firmy BBE Sound Inc.

Windows Media jest zastrze˝onym znakiem towarowym lub znakiem handlowym firmy Microsoft Corporation w Stanach Zjednoczonych i/lub innych krajach.

® Kensington i MicroSaver są zastrzeżonymi w Stanach Zjednoczonych znakami towarowymi firmy ACCO World Corporation z wydanymi patentami i zgłoszonymi wnioskami patentowymi w innych krajach na całym świecie.Wszystkie inne zastrzeżone i niezastrzeżone znaki towarowe są własnością odpowiednich firm.

# **1 Ważne**

Przed rozpoczęciem korzystania z produktu należy przeczytać niniejszą instrukcję obsługi.

W szczególności należy zapoznać się z tą częścią i postępować ściśle według instrukcji. Gwarancja nie obejmuje uszkodzeń spowodowanych wskutek postępowania nieuwzględniającego przedstawionych instrukcji.

# **1.1 Bezpieczeństwo**

- Aby uniknąć zwarć, chroń urządzenie przed deszczem i wodą.
- Aby uniknąć zagrożenia pożarem lub porażenia prądem, nie umieszczaj obok telewizora źródeł otwartego ognia (np. zapalonych świec).
- W celu zapewnienia odpowiedniej wentylacji zachowaj odstęp o szerokości co najmniej 10 cm z każdej strony telewizora.
- Nie ustawiaj urządzenia w pobliżu grzejników ani innych źródeł ciepła.
- Nie umieszczaj telewizora w ciasnej przestrzeni, na przykład w szafie na książki. Upewnij się, że zasłony, szafki i inne przedmioty nie będą blokować przepływu powietrza przez otwory wentylacyjne.
- Upewnij się, że telewizor jest nieruchomy. Ustaw telewizor na stabilnej i płaskiej powierzchni. Używaj tylko podstawy dostarczonej z telewizorem.
- Aby zapobiec uszkodzeniu przewodu zasilającego, co może spowodować pożar lub porażenie prądem, nie stawiaj na przewodzie telewizora ani żadnych przedmiotów, które mogą uciskać przewód.
- W przypadku zamocowania urządzenia na podstawie obrotowej lub wsporniku ściennym zgodnym ze standardem VESA, nie należy zbyt mocno ciągnąć za wtyczki przewodu zasilającego. Poluzowane wtyczki przewodu mogą spowodować iskrzenie lub pożar.

# **1.2 Konserwacja ekranu**

- Przed czyszczeniem odłącz telewizor od sieci elektrycznej.
- Wytrzyj powierzchnię miękką, wilgotną szmatką. Nie używaj żadnych substancji chemicznych (środków chemicznych lub środków czyszczących stosowanych w gospodarstwach domowych).
- Może to spowodować uszkodzenie ekranu.
- Nie dotykaj, nie naciskaj, nie trzyj ani nie uderzaj ekranu niczym twardym, ponieważ może to spowodować trwałe uszkodzenie jego powierzchni.
- Aby uniknąć zniekształcenia obrazu oraz płowienia kolorów, niezwłocznie usuwaj krople wody z ekranu.
- Nieruchome obrazy

Unikaj wyświetlania nieruchomych obrazów, na ile to możliwe. Jeśli nie można tego uniknąć, zmniejsz kontrast i jasność obrazu, aby zapobiec uszkodzeniu ekranu.

Nieruchome obrazy są to obrazy, które są wyświetlane na ekranie przez długi czas. Są to na przykład: menu ekranowe, strony telegazety, czarne paski, informacje giełdowe, logo kanału telewizyjnego, informacje o czasie itp.

# **1.3 Recykling**

- Oddaj opakowanie do lokalnego punktu zbiórki surowców wtórnych.
- Zużytych baterii pozbywaj się zgodnie z obowiązującymi w Polsce przepisami.
- Ten produkt został zaprojektowany i wytworzony z materiałów, które mogą zostać poddane utylizacji i ponownie wykorzystane.
- Nie wyrzucaj tego produktu wraz z innymi odpadami pochodzącymi z gospodarstwa domowego. Dowiedz się lub zapytaj sprzedawcę o bezpieczny dla środowiska recykling oraz obowiązujące przepisy. Nienadzorowane pozbywanie się odpadów szkodzi środowisku naturalnemu i ludzkiemu zdrowiu. (Dyrektywa 2002/96/WE)

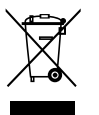

POLSKI

ważne w 1992 w 1992 w 1992 w 1992 w 1992 w 1992 w 1992 w 1992 w 1992 w 1992 w 1993 w 1993 w 1993 w 1994 w 1993 w

# **2 Telewizor**

Ta część omawia przyciski sterujące i funkcje telewizora.

# **2.1 Opis telewizora**

#### **Boczne przyciski sterujące**

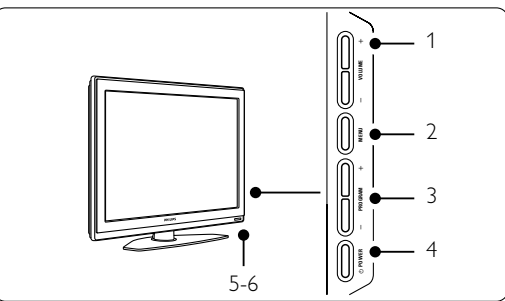

1 Regulacja głośności

- 2 Menu
- 3 Zmiana programu lub kanału
- 4 Wyłącznik zasilania
- 5 Wskaźnik diodowy (niebieski: włączony; czerwony: tryb gotowości)
- 6 Czujnik podczerwieni pilota zdalnego sterowania

#### **Boczne złącza**

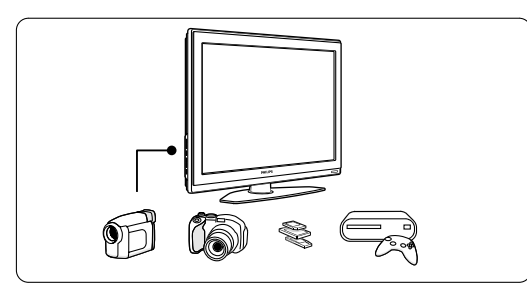

Służą do podłączania aparatu cyfrowego, konsoli do gier, słuchawek i urządzenia pamięci USB.

#### **Tylne złącza**

32" / 80 cm (32PFL7862D)

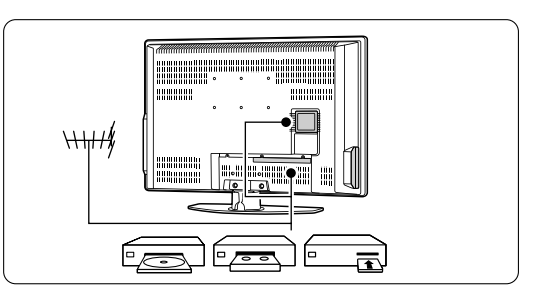

42" / 107 cm (42PFL7862D)

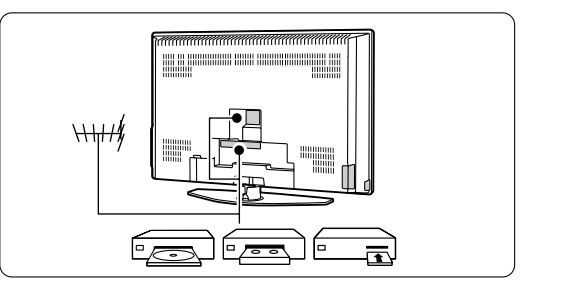

Służą do podłączania anteny, odtwarzacza DVD, magnetowidu lub innego urządzenia

de terminale de la contradición de la contradición de la contradición de la contradición de la contradición de

Pilot zdalnego sterowania

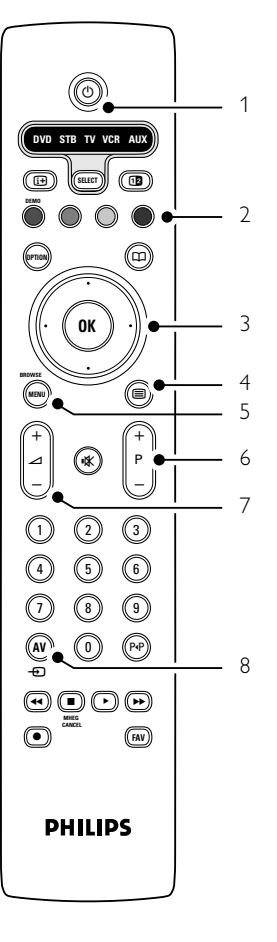

- 1 Tryb gotowości lub włączanie
- 2 Kolorowe przyciski
- 3 Przycisk nawigacyjny (w górę, w dół, w lewo, w prawo) i OK
- 4 Przycisk telegazety
- 5 Przycisk menu
- 6 Wybór poprzedniego/następnego programu
- 7 Regulacja głośności
- 8 Wybór odtwarzacza DVD, STB i innych urządzeń

Więcej informacji na temat pilota można znaleźć w części 5.1 Opis pilota zdalnego sterowania

# .**2.2 Główne cechy produktu**

Urządzenie wyposażono w wiele nowoczesnych elementów i funkcji audio lub wideo. Telewizor oferuje następujące możliwości ...

#### Technologia Pixel Plus

Gwarantuje doskonałą jakość obrazu z dowolnego źródła sygnału.

#### 100Hz LCD

Funkcja 100Hz LCD zapewnia idealnę ostrość ruchomych obrazów, lepszy poziomczerni, wysokę kontrastowość, brak migotać obrazu oraz szerszy kęt oglądania.

#### Zintegrowany tuner DVB-T

Oprócz programów telewizji analogowej telewizor odbiera również sygnał cyfrowej telewizji naziemnej oraz cyfrowych stacji radiowych.

#### Elektroniczny program telewizyjny — EPG

Elektroniczny program telewizyjny (EPG) wyświetla na ekranie informacje i godziny emisji programów telewizji cyfrowej. Program telewizyjny EPG może przypominać o godzinie rozpoczęcia programu, włączać telewizor itp.

#### Złącza HDMI

Trzy złącza HDMI umożliwiają wykonanie połączenia dla obrazu wysokiej rozdzielczości o najwyższej jakości.

#### Połączenie USB

Złącze multimedialne umożliwiające natychmiastowe przeglądanie zdjęć oraz odtwarzanie muzyki.

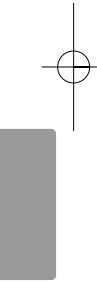

POLSKI

# **3 Czynności wstępne**

Ta część omawia informacje pomocne przy ustawianiu telewizora w odpowiedniej pozycji oraz przy pierwszej instalacji urządzenia.

# **3.1 Ustawianie telewizora w odpowiedniej pozycji**

#### ) Ostrzeżenie

Przed ustawieniem telewizora w odpowiedniej pozycji prosimy o uważne przeczytanie informacji na temat zasad bezpieczeństwa, zamieszczonych w częśc 1.1 Bezpieczeństwo.

Telewizory z dużymi ekranami są ciężkie. Do przenoszenia i ustawiania telewizora potrzeba co najmniej dwóch osób.

Przed ustawieniem telewizora lub zamontowaniem go na ścianie należy podłączyć do niego wszystkie urządzenia.

Idealny dystans dla oglądania TV jest równy trzykrotności przekątnej ekranu.

Aby uzyskać najlepsze warunki oglądania telewizji, telewizor powinien być ustawiony w takiej pozycji, w której światło nie pada bezpośrednio na ekran.

#### Gniazdo zabezpieczenia Kensington

Telewizor jest wyposażony w gniazdo zabezpieczenia Kensington znajdujące się z tyłu telewizora, które umożliwia zastosowanie blokady antykradzieżowej.

Blokadę antykradzieżową Kensington trzeba zakupić oddzielnie.

#### 32" / 80 cm (32PFL7862D)

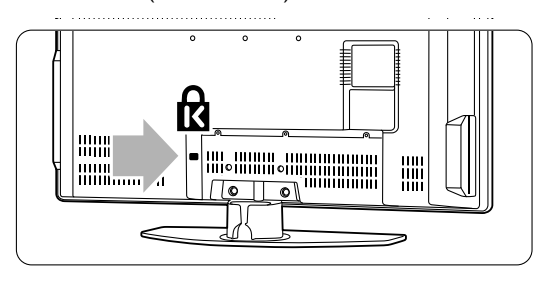

42" / 107 cm (42PFL7862D)

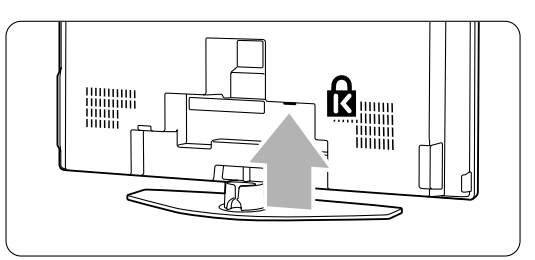

#### **3.2 Montaż naścienny standard VESA**

#### **3.2.1 32" / 80 cm (32PFl7862D)**

### ) **Ostrzeżenie**

Przy montażu na ścianie należy uwzględnić wagę telewizora. Niewłaściwe zamontowanie może spowodować obrażenia ciała lub uszkodzenie urządzenia. Firma Koninklijke Philips Electronics N.V. nie bierze na siebie żadnej odpowiedzialności za niewłaściwy montaż, będący przyczyną wypadku lub obrażeń.

Telewizor jest przystosowany do montażu naściennego zgodnego ze standardem VESA. Wspornik montażowy nie jest dołączony do zestawu.Należy użyć wspornika zgodnego ze standardem VESA o kodzie VESA MIS-E, 200, 100 M4.

Więcej informacji na temat standardu VESA można uzyskać u sprzedawcy.

#### **Otwory do montażu zgodnego ze standardem VESA**

Znajdź 6 otworów montażowych na panelu tylnym telewizora. Użyj ich do zamontowania wspornika VESA.

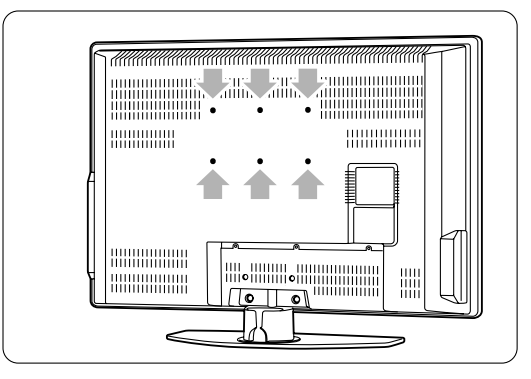

**Demontaż podstawy telewizora**

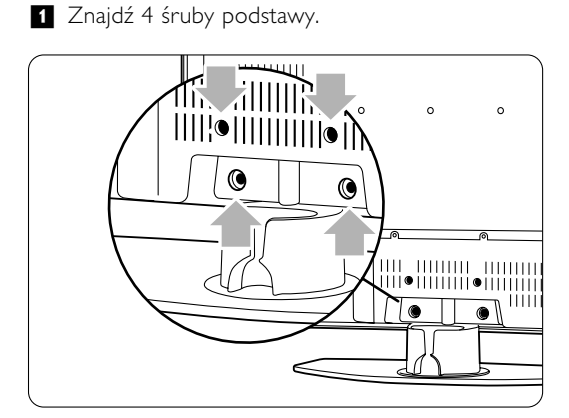

#### <sup>2</sup> Odkręć 4 śruby.

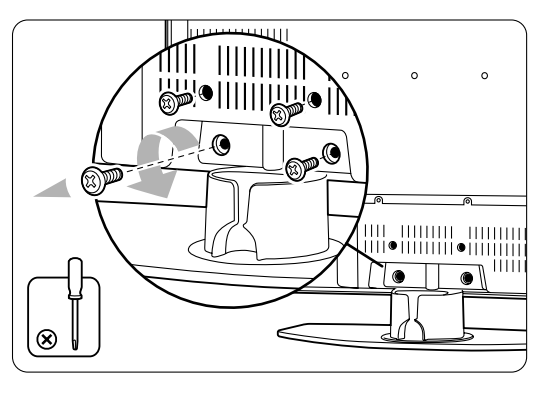

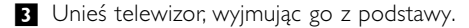

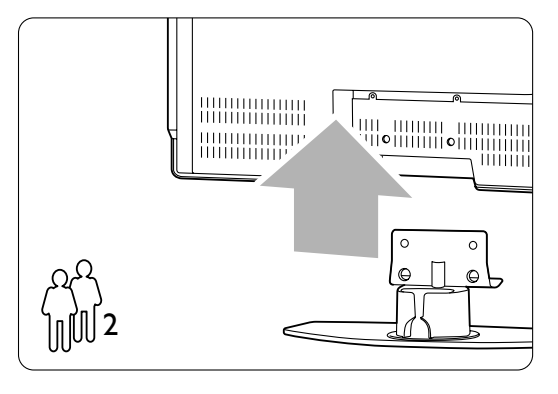

#### à **Wskazówki**

Przed zamontowaniem telewizora na ścianie wykonaj wszystkie połączenia na jego panelu tylnym. Patrz część 7 Połączenia.

#### **3.2.2 42" / 107 cm (42PFL7862D)**

Telewizor jest przystosowany do montażu naściennego zgodnego ze standardem VESA. Wspornik montażowy nie jest dołączony do zestawu.

Należy użyć wspornika zgodnego ze standardem VESA o kodzie

VESA MIS-F, 600, 400 M8.

#### ç **Ostrzeżenie**

Przy montażu na ścianie należy uwzględnić wagę telewizora. Niewłaściwe zamontowanie może spowodować obrażenia ciała lub uszkodzenie urządzenia. Firma Koninklijke Philips Electronics N.V. nie bierze na siebie żadnej odpowiedzialności za niewłaściwy montaż, będący przyczyną wypadku lub obrażeń.

**1** Znajdź 4 małe krążki na panelu tylnym telewizora.

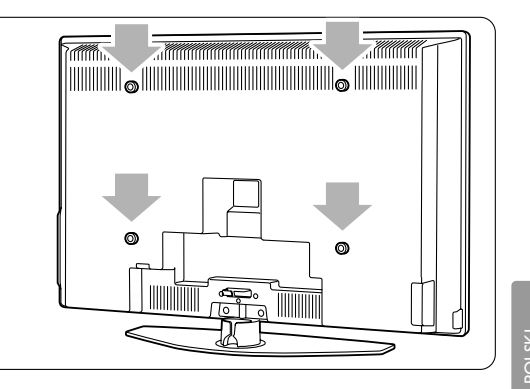

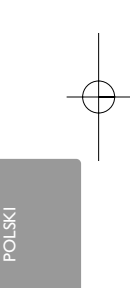

**2** Wykręć krążki i przy użyciu wolnych otworów (M8) zamocuj wspornik ścienny, zgodny ze standardem VESA.

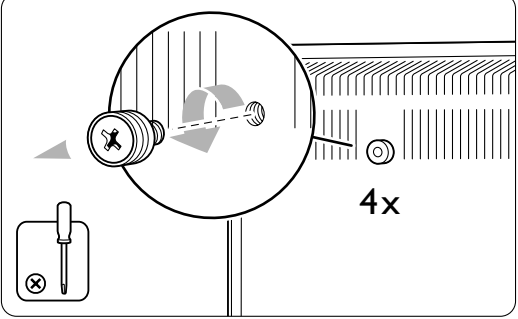

**B** Aby zdjąć podstawę telewizora, znajdź 4 śruby podstawy.

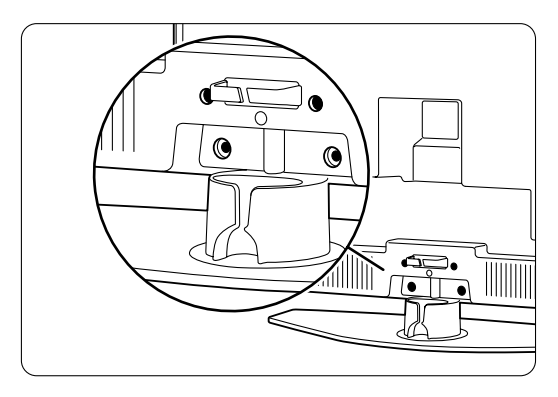

#### † Odkręć 4 śruby.

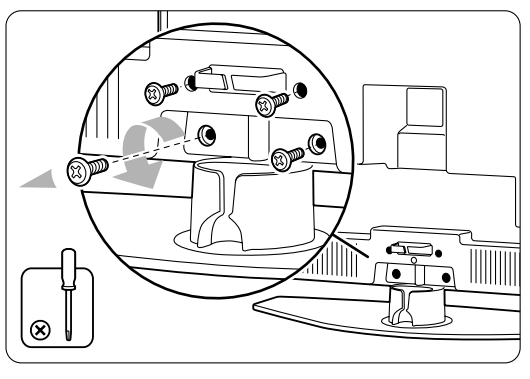

**5** Unieś telewizor, wyjmując go z podstawy.

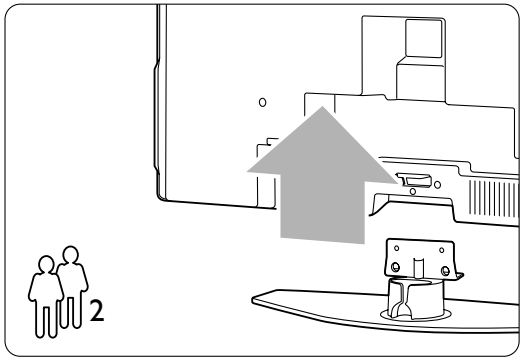

◊Przed zamontowaniem telewizora na ścianie wykonaj wszystkie połączenia na jego panelu tylnym. Patrz część 7 Połączenia.

Kontynuuj montaż według instrukcji dołączonych do wspornika ściennego zgodnego ze standardem VESA.

#### **3.3 Baterie pilota zdalnego sterowania**

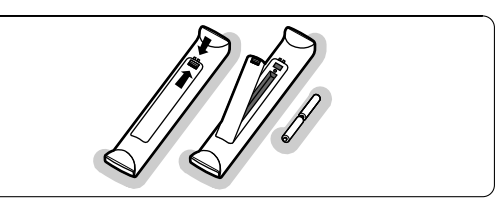

- **1** Otwórz pokrywę baterii na panelu tylnym pilota zdalnego sterowania.
- ® Włóż 2 dołączone baterie (typ AA-R6-1,5V). Sprawdź, czy baterie są prawidłowo włożone (wewnątrz komory baterii znajdują się oznaczenia  $+$  i  $-$ )
- **B** Zamknij pokrywę.

#### r**Uwaga**

Jeżeli pilot zdalnego sterowania nie jest używany przez długi czas, należy wyjąć z niego baterie.

# **3.4 Przewód antenowy**

#### 32" / 80 cm (32PFL7862D)

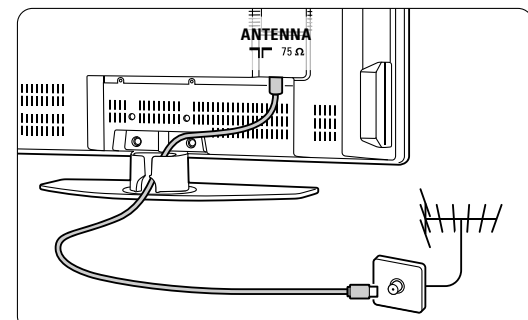

#### 42" / 107 cm (42PFL7862D)

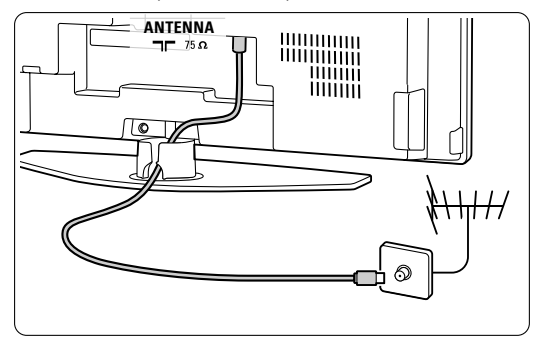

8 Telewizor – Andrea State and State and State and State and State and State and State and State and State and

 $\blacksquare$  Znajdź wejście antenowe na panelu tylnym telewizora.

® Podłącz dokładnie przewód antenowy do gniazda  $\P$  Antenna.

## **3.5 Podłączanie przewodu zasilającego**

**1** Należy sprawdzić, czy napięcie w sieci elektrycznej jest zgodne z napięciem wydrukowanym na nalepce znajdującej się na panelu tylnym telewizora. Jeśli napięcia są różne, nie należy podłączać przewodu zasilającego. ® Podłącz dokładnie przewód zasilający.

#### 32" / 80 cm (32PFL7862D)

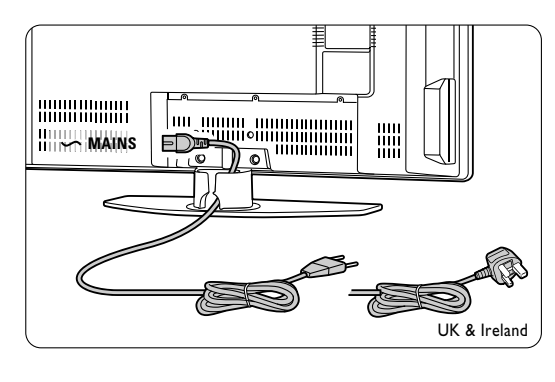

#### 42" / 107 cm (42PFL7862D)

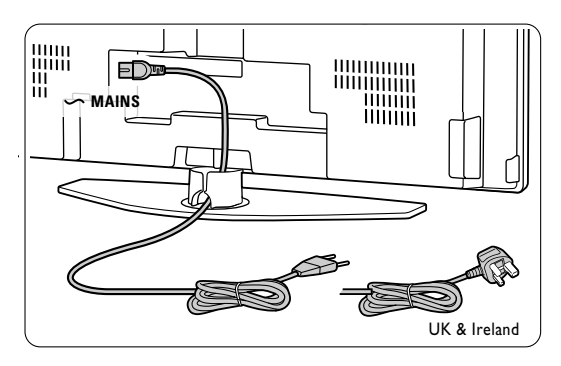

Telewizor nigdy nie jest całkowicie odłączony od zasilania, jeśli przewód zasilający nie jest fizycznie odłączony od sieci. Dlatego gniazdo zasilania musi być zawsze dostępne.

## **3.6 Pierwsza instalacja**

Procedura instalacji rozpoczyna się automatycznie tylko przy pierwszym podłączeniu przewodu zasilającego. Postępuj zgodnie z wyświetlanymi instrukcjami.

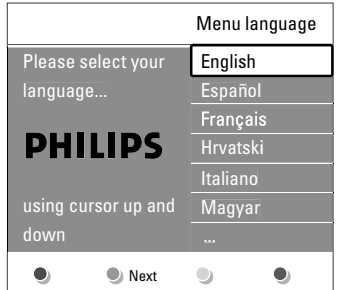

#### à **Wskazówki**

- Jeśli wybrany zostanie nieodpowiedni język, aby powrócić do menu wyboru języka, należy nacisnąć czerwony przycisk na pilocie zdalnego sterowania.
- Informacje na temat zmiany kolejności zapisanych kanałów można znaleźć w części 6.3 Zmiana kolejności zapisanych kanałów.

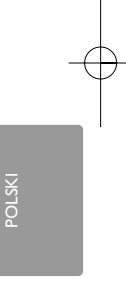

# **4 Korzystanie z telewizora**

Ta część omawia sposób obsługi telewizora w codziennym użytkowaniu.

# **4.1 Switch on or off - Standby**

Włączanie telewizora:

- Naciśnij przycisk (V) Power znajdujący się po prawej stronie telewizora, jeśli wskaźnik diodowy trybu gotowości jest wyłączony.
- Naciśnij przycisk  $\bigcup$  na pilocie zdalnego sterowania, jeśli dioda trybu gotowości jest włączona.

Przełączanie w tryb gotowości:

• Naciśnij przycisk (1) na pilocie zdalnego sterowania.

Włączanie telewizora będącego w trybie gotowości bez użycia pilota:

• Naciśnij przycisk (1) Power z boku telewizora, aby najpierw go wyłączyć, a następnie ponownie naciśnij przycisk (<sup>I</sup>) Power, aby go włączyć.

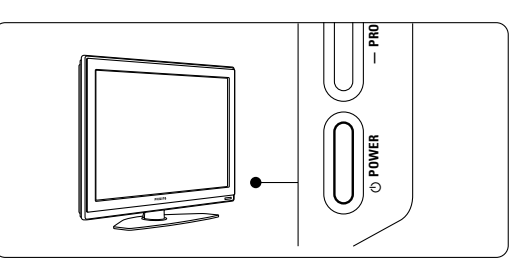

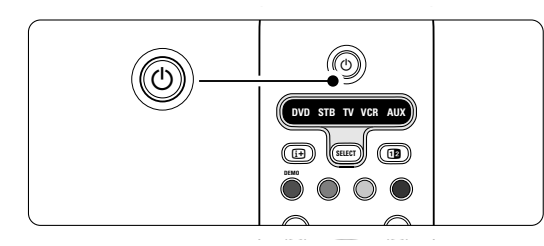

Wyłączanie telewizora:

• Naciśnij przycisk (!) Power z boku telewizora.

## r**Uwaga**

Zużycie energii przyczynia się do zanieczyszczenia powietrza i wody. Jeśli przewód zasilający jest podłączony, telewizor zużywa energię. W trybie gotowości telewizor ma bardzo niski stopień zużycia energii.

# **4.2 Oglądanie telewizji**

#### **4.2.1 Przełączanie kanałów**

‡ Przełączanie kanałów telewizyjnych:

- Wybierz numer (od 1 to 999) za pomocą przycisków numerycznych lub naciśnij przycisk P+/P- na pilocie zdalnego sterowania.
- Naciśnij przycisk Program/Channel lub + znajdujący się wśród bocznych przycisków ® sterujących telewizora.
- 2 Aby powrócić do poprzednio oglądanego kanału telewizyjnego, naciśnij przycisk P«P.

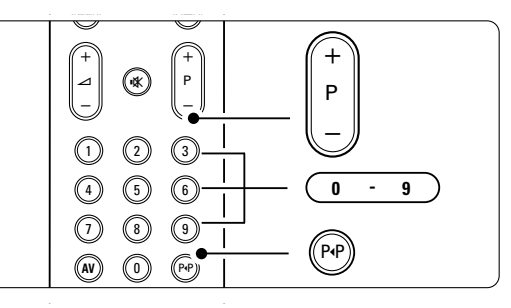

#### **4.2.2 Regulacja głośności**

- ‡ Regulacja głośności:
	- Naciśnij przycisk  $\angle$  + lub na pilocie zdalnego sterowania.
	- Naciśnij przycisk Volume + lub znajdujący się wśród bocznych przycisków sterujących telewizora.
- 2 Wyciszenie dźwięku:
	- Naciśnij przycisk  $\mathbf{R}$  na pilocie zdalnego sterowania.
	- Ponownie naciśnij przycisk  $\mathbf{K}$ , aby włączyć dźwięk.

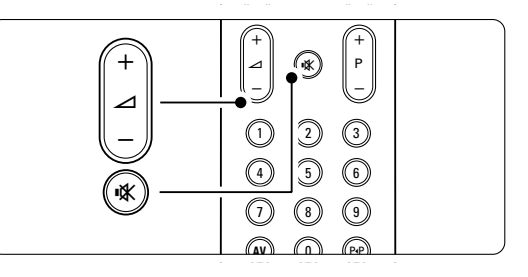

## **4.3 Oglądanie kanałów z odbiornika cyfrowego**

- **t** Włącz odbiornik cyfrowy. Obraz z odbiornika może zostanie
- automatycznie wyświetlony na ekranie.
- 2 Za pomocą pilota odbiornika cyfrowego wybierz kanał telewizyjny.

Jeżeli obraz nie pojawia się: 1 Naciśnij przycisk AV + na pilocie zdalnego sterowania.

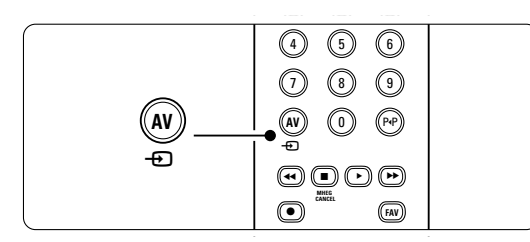

2 Naciśnij kilkakrotnie przycisk AV + a, aby wybrać urządzenie. Poczekaj kilka sekund, aż pojawi się obraz.

**B** Naciśnij przycisk OK.

† Za pomocą pilota odbiornika cyfrowego wybierz kanał telewizyjny.

# **4.4 Oglądanie materiałów z podłączonych urządzeń**

‡ Włącz urządzenie. Obraz z urządzenia może zostać automatycznie wyświetlony na ekranie.

Jeżeli obraz nie pojawia się:

- 2 Naciśnij przycisk AV + na pilocie zdalnego sterowania.
- **B** Naciśnij kilkakrotnie przycisk AV  $\oplus$ , aby wybrać urządzenie. Poczekaj kilka sekund, aż pojawi się obraz.

4 Naciśnij przycisk OK.

5 Za pomocą pilota urządzenia wybierz kanał telewizyjny.

# **4.5 Oglądanie filmów na płytach DVD**

- ‡ Włóż płytę DVD do odtwarzacza. **2** Naciśnij przycisk Play ».
	- Obraz z odtwarzacza zostanie automatycznie ® wyświetlony na ekranie.

Jeżeli obraz nie pojawia się:

1 Naciśnij przycisk AV + na pilocie zdalnego sterowania.

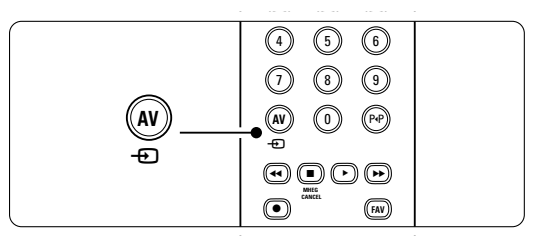

- **2** Naciśnij kilkakrotnie przycisk AV **+D**, aby wybrać odtwarzacz DVD. Poczekaj kilka sekund, aż pojawi się obraz.
- **B** Naciśnij przycisk OK.
- $†$  Naciśnij przycisk Play ►.

# **4.6 Wybieranie strony telegazety**

Większość kanałów telewizyjnych nadaje informacje poprzez telegazetę.

Przeglądanie telegazety:

 $\blacksquare$  Naciśnij przycisk  $\blacksquare$ .

Na ekranie zostanie wyświetlona strona główna indeksu.

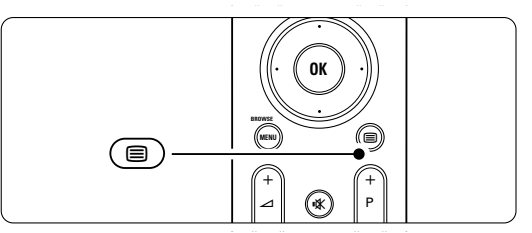

- **2** Wybieranie określonej strony:
	- Wprowadź numer strony za pomocą przycisków numerycznych.
	- Za pomocą przycisku P-/P+ lub przycisku nawigacyjnego w górę, w dół, wyświetl następną lub poprzednią stronę.
	- Za pomocą kolorowego przycisku wybierz jedną z pozycji oznaczonych kolorami, znajdujących się u dołu ekranu.

#### à **Wskazówka**

Naciśnięcie przycisku P<sup>«P</sup> umożliwia powrót do poprzednio oglądanej strony.

**B** Naciśnij ponownie przycisk **B**, aby wyłączyć telegazetę.

## r**Uwaga**

Dotyczy tylko Wielkiej Brytanii: niektóre kanały telewizji cyfrowej oferują dedykowane cyfrowe usługi tekstowe (np. BBC1).

Więcej informacji na temat telegazety można znaleźć w części 5.4 Telegazeta.

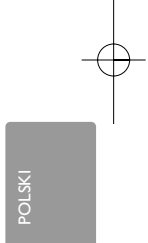

# **5 Korzystanie z dodatkowych funkcji telewizora**

Ta część omawia bardziej zaawansowane opcje telewizora:

- jak korzystać z menu;
- jak dostosowywać ustawienia obrazu oraz dźwięku;
- informacje na temat telegazety;
- jak tworzyć listy ulubionych kanałów;

#### **5.1 Opis pilota zdalnego sterowania**

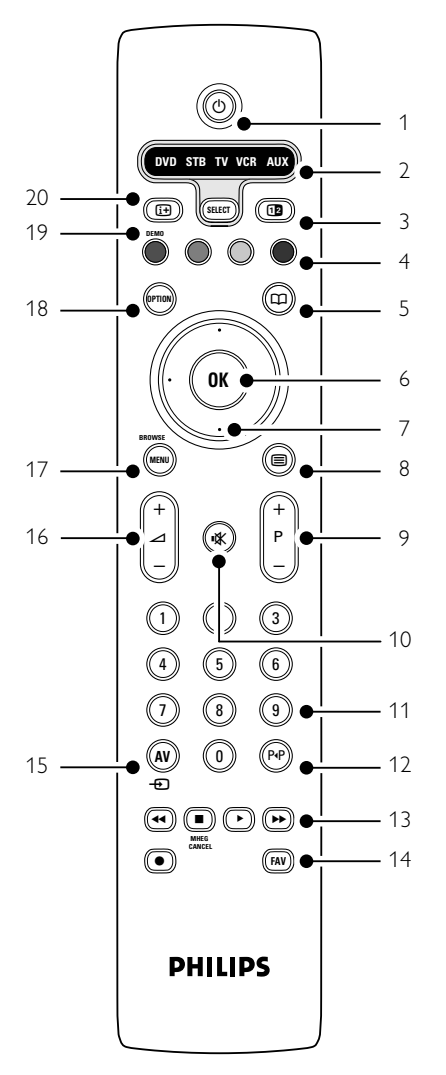

#### **5.1.1 Przegląd pilota zdalnego sterowania**

- zalety elektronicznego programu telewizyjnego (EPG);
- jak ustawiać blokady i programować zegary;
- jak ustawiać napisy dialogowe i wybierać ich język;
- jak możesz przeglądać zdjęcia i odtwarzać ulubione nagrania z urządzenia pamiąci USB.

#### 1 Tryb gotowości (1)

Włączanie telewizora i przełączania go w tryb gotowości.

- 2 DVD STB TV VCR AUX SELECT Do sterowania podłączonymi urządzeniami Philips lub powrót do obrazu z telewizora.
- Podwójny obraz [12 Wyświetlanie telegazety po prawej stronie a obrazu po lewej stronie ekranu.
- Kolorowe przyciski
	- Łatwy wybór stron telegazety.
	- Łatwy wybór zadań.
- 5 Guide CO

Umożliwia włączanie lub wyłączanie elektronicznego programu telewizyjnego (EPG).

#### 6 OK

- Wyświetlanie listy kanałów.
- Aktywowanie ustawienia.
- 7 Przyciski nawigacyjne (w górę, w dół, w lewo, w prawo)

Umożliwiają poruszanie się po menu.

- 8 Telegazeta  $\blacksquare$ Włączanie i wyłączanie telegazety.
- 9 Przyciski zmiany kanału +P-Umożliwiają przejście do następnego lub poprzedniego kanału na liście kanałów.
- 10 Wyciszenie  $\mathbf{K}$ Wyciszenie lub włączenie dźwięku.
- 11 Przyciski numeryczne Umożliwiają wybór kanału telewizyjnego.
- 12 Poprzedni kanał P«P Powrót do poprzedniego kanału.
- 13 Audio and video keys << T > > > ® Do używania z podłączonymi urządzeniami Philips

■ MHEG cancel (tylko w Wielkiej Brytanii) Wyłączanie tylko tekstu cyfrowego lub interaktywnych usług.

14 FAV

Wyświetlić listę ulubionych kanałów.

- 15 AV  $\bigoplus$
- Umożliwia wybór podłączonego urządzenia .
- 16 Regulacja głośności +2-Umożliwiają regulację głośności.
- 17 Menu

Włączanie i wyłączanie menu.

18 Option

- Włączanie i wyłączanie menu szybkiego dostępu. 19 Demo
- Umożliwia włączanie menu Demo i wyłączenie prezentacji funkcji telewizora.
- 20 Informacje wyświetlane na ekranie  $\overline{H}$

Wyświetlanie informacji o kanale lub programie, jeśli są dostępne.

Patrz część 10 Indeks, aby wyszukać część instrukcji dotycząca określonego przycisku pilota zdalnego sterowania.

#### **5.1.2 Sterowanie urządzeniami audiowideo firmy Philips**

Ten telewizyjny pilot zdalnego sterowania współdziała z większością urządzeń audio-wideo firmy Philips.

Możesz wybrać DVD, tuner cyfrowy lub satelitarny (STB),VCR lub wyjście (AUX).

- **1** Naciśnij jeden z przycisków Select, którym chcesz sterować przy użyciu tego pilota.
- **2** Do sterowania urządzeniem użyj odpowiednich przycisków na pilocie zdalnego sterowania telewizora.
- **B** Przycisk TV pozwala wrócić do standardowego trybu sterowania telewizorem. W przypadku, gdy przez 60 sekund nie został naciśnięty żaden przycisk na pilocie, nastąpi jego automatyczne przełączenie w standardowy tryb sterowania telewizorem.

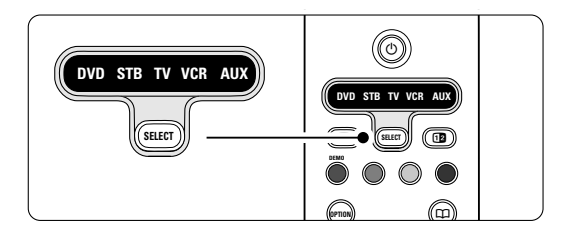

#### **5.1.3 Przegląd funkcji urządzenia** ® ®

Gdy pilot zdalnego sterowania zostanie przypisany ® do obsługi wybranego urządzenia, wszystkie przyciski mają taka samą funkcje z wyjątkiem wcześniej wspomnianych przycisków.

- Odtwarzacz DVD
	- przycisk Option = menu płyty DVD P+/- = następna/poprzednia ścieżka na
	- płycie DVD
	- przycisk  $\blacksquare$  = język napisów DVD przycisk AV = menu zestawu DVD
	- przycisk FAV = wybór ulubionej ścieżki
		- dzwiękowej
- Odbiornik telewizji cyfrowej lub satelitarnej P+/- = następna/poprzednia ścieżka

• VCR

przycisk  $\mathbf{D}$  = zegary  $P+/-$  = indeks

• AUX przycisk Menu = menu zestawu przycisk  $\blacksquare$  = aby manualnie wybrać częstotliwość kanału

POLSKI

# **5.2 Opis menu telewizora**

Menu wyświetlane na ekranie umożliwiają zainstalowanie telewizora, dostosowanie ustawień obrazu i dźwięku, a także uzyskanie dostępu do innych funkcji.Ta część omawia menu i sposób poruszania się po nich.

#### **5.2.1 The menu**

**1** Naciśnij przycisk Menu na pilocie zdalnego sterowania, aby wyświetlić menu główne. ®

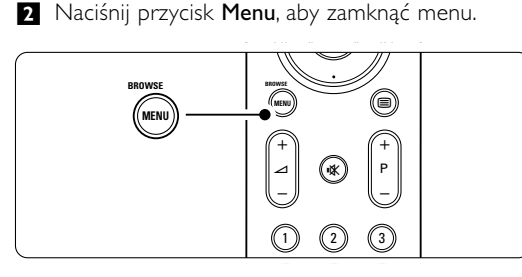

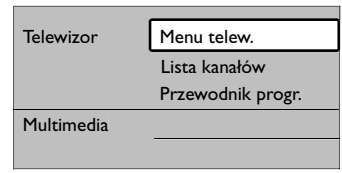

W menu głównym znajdują się następujące elementy:

Menu telew.

Wybierz to menu, aby zainstalować telewizor, dostosować ustawienia obrazu, dźwięku oraz innych funkcji.

• Lista kanałów

Wybierz ten element, aby wyświetlić listę kanałów. Tutaj można utworzyć listę ulubionych kanałów.

• Przewodnik progr.

Jest dostępny, gdy zainstalowane są kanały cyfrowe i umożliwia wyświetlanie informacji o programach cyfrowych.

W zależności od rodzaju elektronicznego programu telewizyjnego (EPG), umożliwia on także dostęp do tabeli zaprogramowanych cyfrowych programów telewizyjnych oraz łatwy wybór danego programu. Patrz część 5.7 Elektroniczny program telewizyjny (EPG).

#### • Multimedia

Wybierz ten element, aby przeglądać zdjęcia lub odtwarzać muzykę zapisaną w urządzeniu pamięci USB. Patrz część 5.9 Przeglàdanie zdj´ç i odtwarzanie plików MP3, ...

#### **5.2.2 Korzystanie z menu**

Ta część omawia sposób korzystania z menu w oparciu o poniższy przykład.

1 Naciśnij przycisk Menu na pilocie zdalnego sterowania.

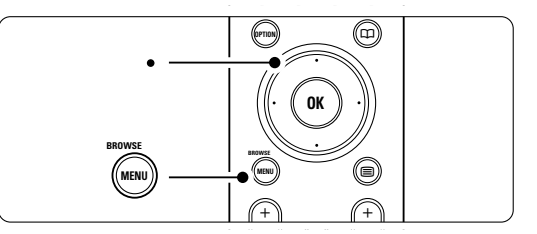

Na ekranie zostanie wyświetlone menu główne.

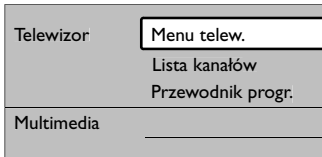

2 Naciśnij przycisk nawigacyjny w prawo, aby otworzyć menu telewizora.

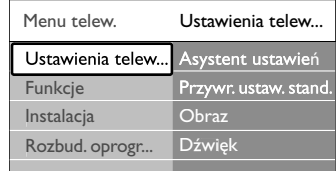

**B** Naciśnij przycisk nawigacyjny w prawo, aby otworzyć menu ustawień telewizora.

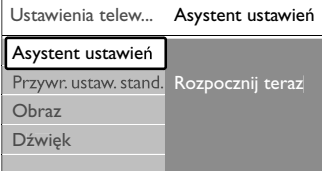

† Naciśnij przycisk nawigacyjny w dół, aby wybrać opcję Obraz.

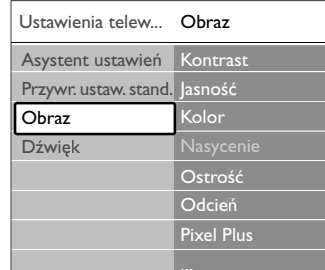

**5** Naciśnij przycisk nawigacyjny w prawo, aby wejść do ustawień obrazu.

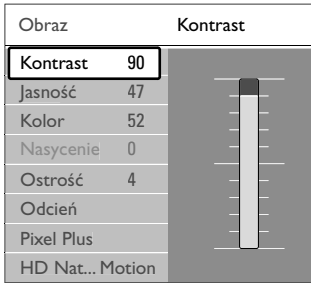

6 Naciśnij przycisk nawigacyjny w dół, aby wybrać opcję Jasność.

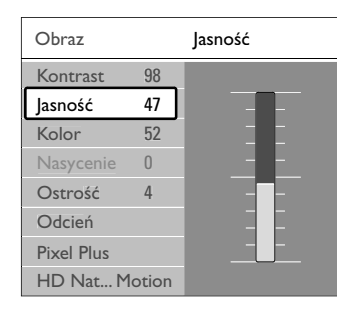

**7** Naciśnij przycisk nawigacyjny w prawo, aby wejść do ustawień jasności.

Jasność

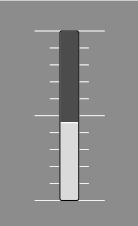

≈Za pomocą przycisku nawigacyjny w górę lub w dół, zmień ustawienie.

ÚNaciśnij przycisk nawigacyjny w lewo, aby powrócić do ustawień obrazu, lub naciśnij przycisk Menu, aby zamknąć menu.

### r**Uwaga**:

Jeśli zainstalowane i nadawane są kanały cyfrowe, dostępnych jest więcej opcji.

#### **5.2.3 Menu szybkiego dostępu**

Menu szybkiego dostępu umożliwia bezpośredni dostęp do określonych elementów menu, które są najczęściej potrzebne.

Jeśli zainstalowane i nadawane są kanały cyfrowe, w menu są wyświetlane odpowiednie opcje cyfrowe.

- **1** Naciśnij przycisk **Option** na pilocie zdalnego sterowania.
- 2 Za pomocą przycisku nawigacyjny w górę lub w dół, wybierz opcję.
- **B** Naciśnij przycisk OK, aby wyświetlić menu wybranej opcji.
- † Naciśnij przycisk nawigacyjny w górę, w dół, w lewo lub w prawo, aby zmienić ustawienia w menu.
- **5** Naciśnij przycisk **Option**, aby zamknąć menu.

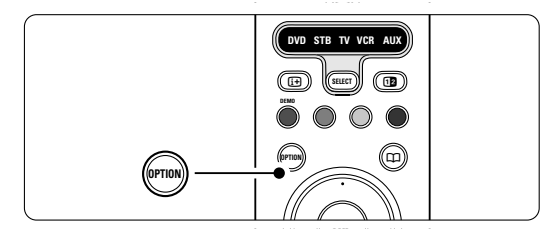

- Język audio Patrz część 5.3.5 Dostosowanie ustawień
- dźwięku. • Język napisów Patrz część 5.8.3 Wybieranie języka napisów cyfrowych.
- Napisy
- Patrz część 5.8 Napisy dialogowe.
- Format obrazu
- Patrz część 5.3.4 Panoramiczny format obrazu.
- Korektor
- Patrz część 5.3.5 Dostosowanie ustawień dźwięku. • Clock

#### **Wyświetlanie zegara**

- **1** Naciśnij przycisk OK, aby zegar był stale wyświetlany.
- <sup>2</sup> Za pomocą przycisków Option oraz przycisk nawigacyjny w górę lub w dół ponownie wybierz opcję Zegar.
- **B** Naciśnij przycisk OK, aby ukryć zegar.

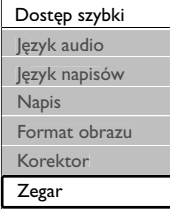

Korzystanie z telewizora

POLSKI

# **5.3 Ustawienia obrazu i dźwięku**

Ta część omawia sposoby regulowania ustawień obrazu i dźwięku za pomocą menu.

#### **5.3.1 Asystent ustawień**

Za pomocą asystenta ustawień można w prosty sposób wyregulować podstawowe ustawienia obrazu oraz dźwięku.

- $\blacksquare$  Naciśnij przycisk Menu na pilocie zdalnego sterowania, wybierz kolejno Menu telew. > Ustawienia telewizora > Asystent ustawień i naciśnij przycisk nawigacyjny w prawo, aby go otworzyć.
- 2 Naciśnij przycisk OK.

**B** Naciśnij zielony przycisk na pilocie zdalnego sterowania, aby włączyć asystenta.

 $\overline{4}$  Naciśnij przycisk nawigacyjny w lewo lub w prawo, aby wybrać lewą lub prawą stronę w celu dokonania wyboru.

- **B** Naciśnij zielony przycisk, aby przejść do następnego ustawienia. Dokonasz ustawień kilku opcji. Po zakończeniu telewizor wyświetli monit o zachowanie tych ustawień.
- Naciśnij zielony przycisk, aby zapisać wszystkie ustawienia.
- **7** Naciśnij przycisk Menu, aby zamknąć menu.

#### **5.3.2 Przywracanie ustawień standardowych**

Istnieje możliwość wyboru jednego z predefiniowanych ustawień telewizora. Na każde ustawienie składa się obraz i dźwięk.

- $\blacksquare$  Naciśnij przycisk Menu na pilocie zdalnego sterowania, wybierz kolejno Menu telew. > Ustawienia telewizora > Reset. do standard. położenia i naciśnij przycisk nawigacyjny w prawo, aby otworzyć listę.
- 2 Za pomocą przycisku nawigacyjny w górę lub w dół, wybierz ustawienie.
- **B** Naciśnij zielony przycisk, aby zapisać dokonany wybór.
- $\blacksquare$  Naciśnij przycisk Menu, aby zamknąć menu.

Ustawienia standardowe: Bieżący, Naturalny, Jaskrawy, Film.

#### **5.3.3 Ustawienia obrazu**

Ta część omawia sposoby regulowania wszystkich ustawień obrazu.

- $\blacksquare$  Naciśnij przycisk Menu na pilocie zdalnego sterowania, wybierz koleino Menu telew. > Ustawienia telewizora > Obraz i naciśnij przycisk nawigacyjny w prawo, aby otworzyć listę.
- 2 Za pomocą przycisku nawigacyjny w górę lub w dół, wybierz ustawienie.

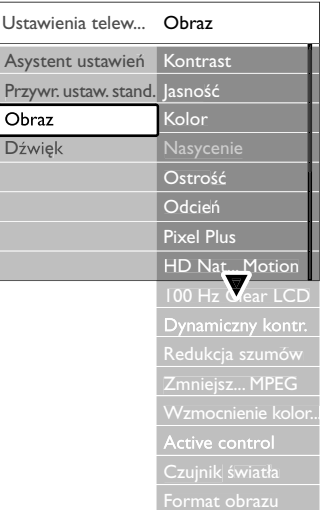

• Kontrast

Umożliwia zmianę poziomu intensywności światła w jasnych częściach obrazu i pozostawienie ciemnych części obrazu bez zmian.

- Jasność
	- Umożliwia zmianę poziomu intensywności światła na obszarze całego obrazu.
- Kolor

Umożliwia zmianę poziomu nasycenia koloru.

- Nasycenie Jeśli nadawany jest sygnał NTSC, ustawienie to równoważy różnice kolorystyczne.
- Ostrość

Umożliwia zmianę poziomu ostrości szczegółów.

• Odcień

Umożliwia wybór ustawienia kolorów: Normalny, Ciepły (czerwonawe) lub Zimny (niebieskawe). Wybierz opcję Własne, aby utworzyć własne ustawienie w menu Odcień personalny.

• Odcień personalny

Jeśli w menu Odcień została wybrana opcja Własne, można tutaj utworzyć swoje własne ustawienie. Zielony przycisk umożliwia przechodzenie między paskami i zmienianie ich wartości:

- R-WP czerwony: punkt bieli
- G-WP zielony: punkt bieli
- B-WP niebieski: punkt bieli

- R-BL czerwony: poziom czerni
- G-BL zielony: poziom czerni
- Pixel Plus

Umożliwia włączanie i wyłączanie funkcji Pixel Plus najdoskonalszego ustawienia obrazu.

• HD Natural Motion

Zimniejsza migotanie pola i linii oraz zapewnia płynne odtwarzanie ruchomego obrazu, szczególnie w filmach.

Dostępne ustawienia to: Minimum, Maksimum i Wył. • 100 Hz LCD

- Włącza i wyłącza funkcję 100 Hz LCD.
- Dynamiczny kontr.

Poprawia kontrast obrazu w przypadku zmieniających się obrazów na ekranie. Dostępne ustawienia to: Minimum, Średni, Maksimum i Wył. Zalecamy użyć ustawienia Średni.

• Redukcja szumów

Eliminuje i redukuje szumy występujące w sygnale obrazu. Dostępne ustawienia to: Minimum, Średni, Maksimum i Wył.

• Zmniejszenie usterek MPEG

Sprawia, ze przejścia obrazów cyfrowych są bardziej płynne.Włącza i wyłącza funkcję zmniejszenia usterek MPEG.

• Wzmocnienie kolorów

Sprawia, że kolory są bardziej jaskrawe oraz poprawia rozdzielczość szczegółów w przypadku jasnych kolorów. Dostępne ustawienia to: Minimum, Średni, Maksimum i Wył

• Active Control

Koryguje wszystkie przychodzące sygnały w celu zapewnienia najlepszej możliwej jakości obrazu. Włącza i wyłącza funkcję Active Control.

• Czujnik światła

Dostosowuje ustawienia obrazu do warunków oświetlenia panujących w pomieszczeniu.Włącza i wyłącza czujnik światła.

• Format obrazu Patrz część 5.3.4 Panoramiczny format obrazu.

#### **5.3.4 Panoramiczny format obrazu**

Należy unikać wyświetlania czarnych pasów po bokach lub u góry i u dołu ekranu.W tym celu zmień format obrazu na taki, który wypełnia cały obszar ekranu.

**1** Naciśnij przycisk Menu na pilocie zdalnego sterowania, wybierz kolejno Menu telew. > Ustawienia telewizora > Obraz > Format obrazu i naciśnij przycisk nawigacyjny w prawo, aby otworzyć listę.

2 Naciśnij przycisk nawigacyjny w górę lub w dół, aby wybrać dostępny format obrazu.

**B** Naciśnij przycisk w górę, aby przesunąć obraz do góry w celu odsłonięcia częściowo nachodzących napisów dialogowych.

#### à **Wskazówka**

W przypadku minimalnych zniekształceń zalecamy wstawienie Format autom.

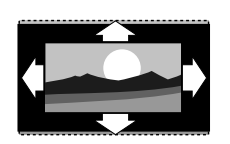

Format autom. (Niedostępna dla komputera) Automatycznie powiększa obraz, aby wypełniał on cały obszar ekranu. Napisy dialogowe są widoczne.

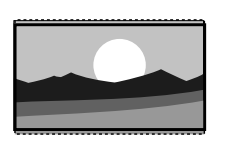

Super zoom (Niedostępna dla trybu HD) Usuwa czarne pasy po bokach ekranu w przypadku programów nadawanych w formacie 4:3. Obecne są minimalne zniekształcenia.

4:3 (Niedostępna dla trybu HD) - Wyświetla obraz w tradycyjnym formacie 4:3.

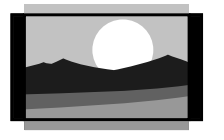

Format 14:9 (Niedostępna dla trybu HD.) Skaluje tradycyjny obraz w formacie 4:3 do formatu 14:9.

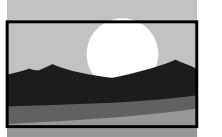

Format 16:9 (Niedostępna dla trybu HD) Skaluje tradycyjny obraz w formacie 4:3 do formatu 16:9.

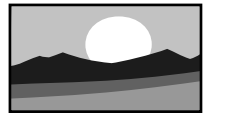

Szeroki ekran Rozciąga obraz w formacie 4:3 do formatu 16:9.

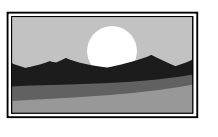

Nieskalowany (Dostępna tylko dla trybu HD i komputera) Zapewnia maksymalną ostrość. Na obramowaniach

mogą pojawiać się zniekształcenia.W przypadku obrazu z komputera na ekranie mogą pojawiać się czarne pasy.

#### r**Uwagi**

Nie zapomnij o nadaniu nazwy temu połączeniu w menu Połączenia. Patrz część 7.4.3 Nadawanie nazw urządzeniom.

Korzystanie z telewizora

POLSKI

#### **5.3.5 Ustawienia dźwięku**

Ta część omawia sposoby regulowania wszystkich ustawień dźwięku.

- $\blacksquare$  Naciśnij przycisk Menu na pilocie zdalnego sterowania, wybierz koleino Menu telew. > Ustawienia telewizora > Dźwięk i naciśnij przycisk nawigacyjny w prawo, aby otworzyć listę.
- ® Za pomocą przycisku nawigacyjny w górę lub w dół, wybierz ustawienie.

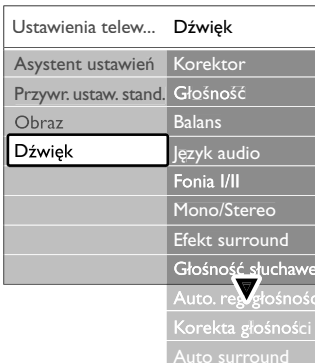

#### • Korektor

Umożliwia zmianę tonów wysokich i tonów niskich dźwięku.Wybierz odpowiedni pasek, aby zmienić żądane ustawienie. Patrz także część 5.2.3 Menu szybkiego dostępu.

#### • Głośność

Umożliwia zmianę poziomu głośności.

W przypadku zmiany poziomu głośności za pomocą przycisku <a>
vyświetlany jest pasek skali głośności. Jeśli nie chcesz, aby ten pasek był wyświetlany, wybierz kolejno Menu telew. > Instalacja > Preferencje, a następnie naciśnij przycisk nawigacyjny w prawo, aby wyświetlić listę i wyłącz opcję Skala

głośności.  $\blacksquare$  Za pomocą przycisku nawigacyjny w górę lub w dół, wybierz opcję Skala głośności.

**2** Naciśnij przycisk nawigacyjny w prawo, aby wejść. **B** Wybierz opcję Wł., aby podczas regulowania

głośności wyświetlany był pasek głośności. **Balans** 

Umożliwia ustawienie balansu lewego i prawego głośnika tak, aby najlepiej pasował do miejsca odsłuchu.

#### • Język audio

Jeśli zainstalowane i nadawane są kanały cyfrowe, może być dostępna lista języków audio dla bieżącego programu.

Patrz także część 5.2.3 Menu szybkiego dostępu. Informacje na temat zmiany języka audio na stałe można znaleźć w części 6 Instalacja kanałów.

#### • Fonia I/II

Jeśli są nadawane, można wybrać jeden z dwóch dostępnych języków

• Mono/Stereo

Jeśli nadawany jest dźwięk stereofoniczny, można dla danego kanału telewizyjnego wybrać opcję Mono lub Stereo.

• Efekt surround

Umożliwia włączenie dźwięku przestrzennego pod warunkiem, że tego rodzaju dźwięk jest nadawany przez nadawcę telewizyjnego lub że jest obsługiwany przez podłączone urządzenie.

• Głośność słuchawek

Umożliwia zmianę głośności dźwięku odtwarzanego w słuchawkach. Głośniki telewizora można wyciszyć za pomocą przycisku  $\mathbf{K}$  na pilocie zdalnego sterowania.

• Automatic volume leveller (Automatyczne wyrównywanie poziomu głośności)

Ogranicza nagłe zmiany głośności, np. na początku bloków reklamowych lub podczas przełączania z jednego kanału na inny. Można włączyć lub wyłączyć tę funkcję.

• Korekta głośności

Wyrównuje różnice w głośności dźwięku na różnych kanałach lub z różnych podłączonych urządzeń.

- ‡ Włącz kanał lub urządzenie, na którym chcesz wyrównać różnice w głośności dźwięku.
- **2** Wybierz opcję Korekta głośności w menu Dźwięk i zmień poziom głośności.
- Auto surround

Umożliwia automatyczne przełączanie telewizora do najlepszego nadawanego trybu dźwięku przestrzennego. Można włączyć lub wyłączyć tę funkcję.

# **5.4 Telegazeta**

Telewizor posiada pamięć na 1200 tron telegazety, w której przechowywane są nadawane strony telegazety wraz z podstronami w celu skrócenia czasu ich wczytywania.

Informacje o sposobach wybierania stron telegazety można znaleźć w części 4.6 Wybieranie strony telegazety.

#### **5.4.1 Wybieranie podstron wg numeru strony**

Strona telegazety o danym numerze może zawierać kilka podstron. Strony te są wyświetlane na pasku obok głównego numeru strony.

- 1 Naciśnij przycisk
- **2** Wybierz stronę telegazety.
- **B** Za pomocą przycisku nawigacyjny w lewo lub w prawo wybierz podstronę.

#### **5.4.2 Wybieranie tematów telegazety (T.O.P.)**

Tematy telegazety (T.O.P) nie są nadawane przez wszystkie kanały telewizyjne. Można szybko przejść z jednego tematu do innego bez konieczności korzystania z numerów stron.

- 1 Naciśnij przycisk
- 2 Naciśnij przycisk [i+]. Zostanie wyświetlony opis tematów telegazety (T.O.P.).
- **B** Za pomocą przycisków nawigacyjny w lewo, w prawo lub w górę, w dół wybierz temat.
- † Naciśnij przycisk OK, aby wyświetlić stronę.

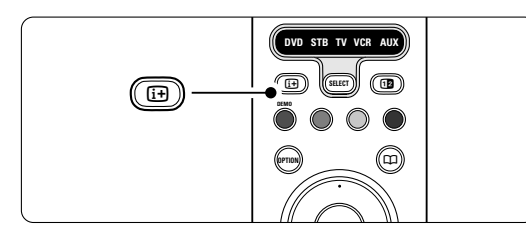

#### **5.4.3 Telegazeta w trybie podwójnego obrazu**

Można wyświetlać kanał telewizyjny i telegazetę obok siebie.

- **i** Naciśnij przycisk **12**, aby włączyć telegazetę w trybie podwójnego obrazu.
- **2** Ponownie naciśnij przycisk **12**, aby włączyć normalny widok telegazety.
- **B** Naciśnij przycisk **b**, aby wyłączyć telegazetę.

#### **5.4.4 Przeszukiwanie telegazety**

Można szybko przechodzić do tematów skojarzonych z numerami stron lub wyszukiwać określone słowa na stronach telegazety.

- Naciśnij przycisk a
- **2** Naciśnij przycisk OK, aby podświetlić pierwsze słowo lub numer.
- **B** Za pomocą przycisków nawigacyjny w górę, w dół lub w lewo, w prawo przejdź do następnego słowa lub numeru na stronie.
- <sup>4</sup> Naciśnij przycisk OK, aby wyszukać stronę, która zawiera podświetlone słowo lub numer.
- **5** Naciskaj przycisk nawigacyjny w górę, aż żadne słowo lub numer nie będą podświetlone, aby zakończyć wyszukiwanie.

#### **5.4.5 Powiększanie stron telegazety**

W celu zwiększenia wygody czytania stronę telegazety można powiększyć.

- 1 Naciśnij przycisk i wybierz stronę telegazety. **2** Naciśnij przycisk **Option** na pilocie zdalnego
	- sterowania, aby powiększyć górną część strony.
- **B** Ponownie naciśnij przycisk Option, aby powiększyć dolną część strony.
- <sup>4</sup> Za pomocą przycisku nawigacyjny w górę lub w dół, przewiń powiększoną stronę.
- **5** Ponownie naciśnij przycisk Option, aby powrócić do normalnego rozmiaru strony.

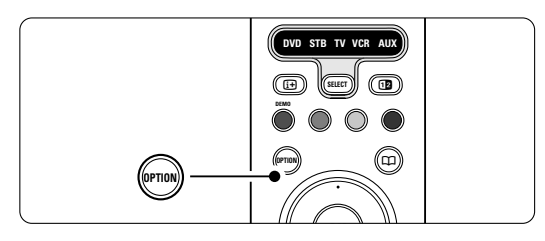

#### **5.4.6 Menu telegazety**

Za pomocą opcji menu telegazety można uzyskać dostęp do ukrytych danych, automatycznie przeglądać podstrony i zmieniać ustawienie znaków.

• Funkcja Odkryj

Umożliwia ukrywanie lub pokazywanie ukrytych na stronie informacji, np. rozwiązań zagadek i łamigłówek.

• Przeglądanie podstron

Jeśli wybrana strona posiada podstrony, można je automatycznie przeglądać.

• Język

Niektóre języki wykorzystują różne zestawy znaków. Aby tekst był poprawnie wyświetlany, trzeba zmienić zestaw na inny.

Korzystanie z telewizora

POLSKI

**1** Naciśnij przycisk  $\blacksquare$ . 2 Naciśnij przycisk Menu.

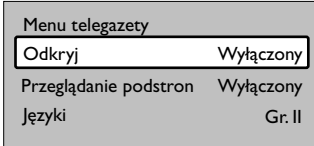

 $\Sigma$  Za pomocą przycisku nawigacyjny w górę lub w dół, wybierz opcję.

- <sup>4</sup> Naciśnij przycisk OK, aby zmienić ustawienie. Naciśnij przycisk Menu, aby zamknąć menu telegazety.
- Naciśnij przycisk ■, aby wyłączyć telegazetę.

#### **5.4.7 Cyfrowe usługi tekstowe** (dotyczy tylko Wielkiej Brytanii)

Niektórzy nadawcy telewizyjni oferują dedykowane cyfrowe usługi tekstowe lub usługi interaktywne (np. BBC1) w kanałach telewizji cyfrowej. Usługi te działają jak zwykła telegazeta z numerami, kolorami i przyciskami nawigacyjnymi służącymi do wybierania i poruszania się po stronach.

- $\blacksquare$  Naciśnij przycisk  $\blacksquare$ .
- 2 Za pomocą przycisków nawigacyjny w górę, w dół lub w lewo, w prawo wybierz lub podświetl elementy.
- **B** Naciśnij jeden z kolorowych przycisków, aby wybrać opcję.
- 4 Naciśnij przycisk OK, aby potwierdzić lub aktywować.
- **5** Naciśnij przycisk MHEG Cancel, aby anulować tekst cyfrowy lub interaktywne usługi.

#### ç **Uwaga**

Cyfrowe usługi tekstowe są blokowane, jeśli nadawane są napisy dialogowe, a w menu Funkcje została włączona opcja Napisy. Patrz część 5.8 Napisy dialogowe.

#### **5.4.8 Telegazeta 2.5**

Ten rodzaj telegazety oferuje lepsze kolory i lepszą grafikę, jeśli jest nadawana przez kanał telewizyjny. Telegazeta 2.5 jest ustawieniem fabrycznym.

- $\blacksquare$  Naciśnij przycisk Menu na pilocie zdalnego sterowania, wybierz kolejno Menu telew. > Instalacja > Preferencje > Telegazeta 2.5 i naciśnij przycisk nawigacyjny w prawo, aby otworzyć listę.
- <sup>2</sup> Można włączyć lub wyłączyć tę funkcję.

#### **5.5 Tworzenie list ulubionych kanałów**

Można wyświetlić listę wszystkich kanałów lub utworzyć własną listę ulubionych kanałów zawierającą preferowane kanały telewizyjne i stacje radiowe. Każdy członek rodziny może utworzyć swoją własną listę.

#### **5.5.1 Wybór listy ulubionych kanałów**

Ta część omawia sposób wybierania jednej z list ulubionych kanałów.

1 Naciśnij przycisk OK.

Pierwsze naciśnięcie tego przycisku po zakończeniu instalacji powoduje wyświetlenie listy wszystkich kanałów.W pozostałych przypadkach naciśnięcie tego przycisku powoduje wyświetlenie się ostatnio wybranej listy ulubionych kanałów.

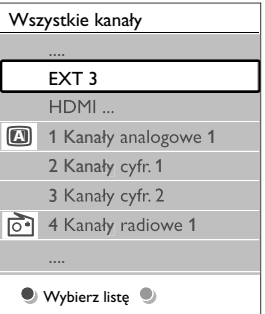

- **2** Naciśnij czerwony przycisk, aby wyświetlić wszystkie listy ulubionych kanałów.
- Za pomocą przycisku nawigacyjny w górę lub w dół, wybierz listę.
- † Naciśnij przycisk OK. Zostanie wyświetlona wybrana lista ulubionych kanałów.
- 5 Ponownie naciśnij przycisk OK, aby zamknąć ten ekran.

#### **5.5.2 Konfiguracja listy ulubionych kanałów**

Można utworzyć lub zmodyfikować własną listę ulubionych kanałów.

- ‡ Naciśnij przycisk OK.
	- Zostanie wyświetlona ostatnio wybrana lista.
- 2 Naciśnij czerwony przycisk, aby wyświetlić wszystkie listy ulubionych kanałów.
- $\overline{\bullet}$  Za pomocą przycisku nawigacyjny w górę lub w dół, wybierz listę.
- 4 Naciśnij przycisk OK.
- **B** Naciśnij zielony przycisk, aby przejść do trybu edycji.

Wybrana lista powoduje wyświetlenie pełnej listy kanałów.

◊Za pomocą przycisku nawigacyjny w górę lub w dół, podświetl kanał.

- **Naciśnij przycisk OK, aby zaznaczyć (lub** odznaczyć) podświetlony kanał. Kanał zostanie dodany do (lub usunięty z) wybranej listy.
- ≈Ponownie naciśnij zielony przycisk, aby wyjść z trybu edycji. Zostanie wyświetlona zmodyfikowana lista kanałów.

#### **5.5.3 Wybieranie kanału z listy ulubionych kanałów**

**1** Naciśnij przycisk OK.

Zostanie wyświetlona ostatnio wybrana lista kanałów.

- 2 Za pomocą przycisku nawigacyjny w górę lub w dół, podświetl kanał.
- **B** Naciśnij przycisk OK. Telewizor dostroi się do tego kanału.

#### à **Wskazówka**

- Przycisk -P+ umożliwia przeglądanie kanałów ® telewizyjnych z wybranej listy ulubionych kanałów.
- Za pomocą przycisków numerycznych można nadal wybierać kanały nieoznaczone jako ulubione. ®

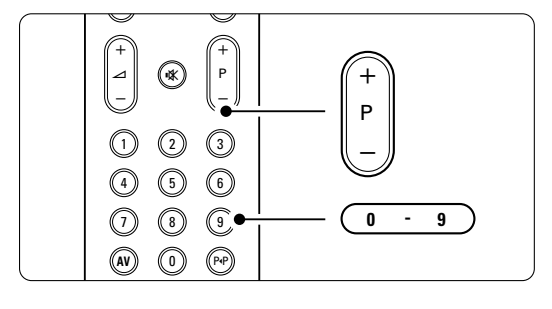

# **5.6 Elektroniczny program telewizyjny — EPG**

Elektroniczny program telewizyjny stanowią wyświetlane na ekranie informacje i godziny emisji cyfrowych programów telewizyjnych. Umożliwia on poruszanie się między programami, wybieranie i oglądanie programów według czasu, tytułu lub gatunku. Istnieją dwa rodzaje elektronicznego programu telewizyjnego: "Now and Next" (Bieżący i następny) oraz "7 or 8 day" (7 lub 8 dni).

Elektroniczny program telewizyjny jest dostępny, jeśli zainstalowane i nadawane są kanały cyfrowe.

#### Program telewizyjny typu "Now and Next" jest

zawsze dostępny, ale "7 or 8 day" jest dostępny tylko w niektórych krajach.

Za pomocą menu elektronicznego programu telewizyjnego można...

- przeglądać listę aktualnie nadawanych programów,
- sprawdzać jaki będzie następny program,
- grupować programy według gatunku,
- ustawiać przypomnienia o rozpoczęciu programów,
- ustawiać preferowane kanały EPG,
- itp.

**5.6.1 Włączanie elektronicznego programu telewizyjnego (EPG)**

1 Naciśnij przycisk  $\square$ .

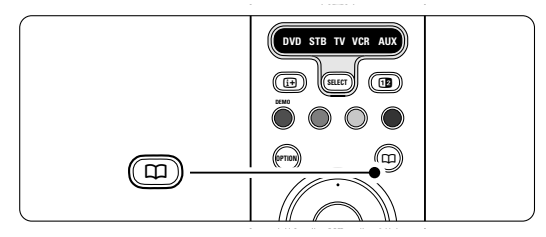

Wyświetlony zostanie następujący rodzaj ® elektronicznego programu telewizyjnego:

#### **"Now and Next"**

Wyświetlone zostaną szczegółowe informacje na temat bieżącego programu.

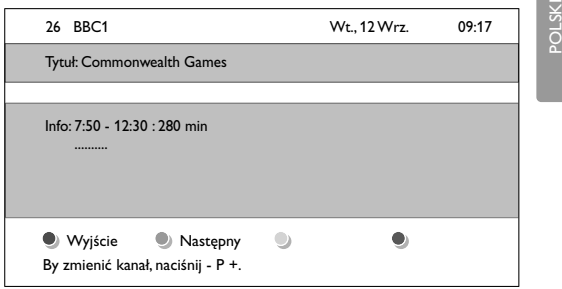

lub Program telewizyjny EPG typu "7 or 8 day" Pobranie danych EPG może zająć trochę czasu.

Zostanie wyświetlona lista programów telewizyjnych.

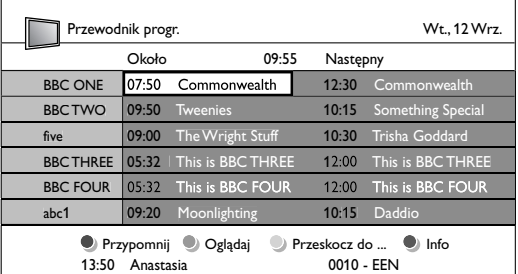

**2** Za pomocą kolorowych przycisków można aktywować dostępne polecenia wyświetlane u dołu ekranu.

- Następny: wyświetlanie informacji na temat następnego programu.
- Przypomnij: zaznaczenie lub usunięcie zaznaczenia programu jako przypomnienia.
- Oglądaj: oglądanie lub słuchanie bieżącego programu.
- Przeskocz do...: przejście do następnego lub poprzedniego dnia.
- Info: wyświetlanie informacji na temat wybranego programu (jeśli są dostępne).
- **B** Naciśnij przycisk  $\Box$ , aby wyłączyć elektroniczny program telewizyjny (EPG).

#### **5.6.2 Więcej informacji na temat** programu telewizyjnego EPG typu "7 or 8 **day" (7 lub 8 dni)**

Menu przewodnika programowego umożliwia wyszukiwanie programów według gatunku, zaplanowanych przypomnień itp.

Naciśnij przycisk  $\Box$  na pilocie zdalnego sterowania. **2** Naciśnij przycisk Menu. Zostanie wyświetlone menu przewodnika programowego.

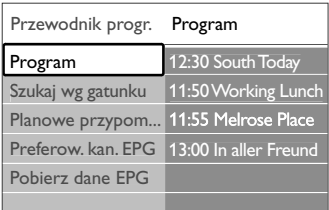

 $\overline{\mathbf{B}}$  Za pomocą przycisku nawigacyjny w górę lub w dół, wybierz opcję menu.

† Naciśnij przycisk nawigacyjny w prawo, aby wejść. **3** Za pomocą przycisku awigacyjny w górę lub w dół, dokonaj wyboru.

- ◊Naciśnij przycisk OK, aby aktywować, lub naciśnij zielony przycisk, aby oglądać.
- <sup>7</sup> Naciśnij przycisk  $\Box$ , aby wyłączyć program telewizyjny EPG.

#### r**Uwaga**

W menu przewodnika programowego wyświetlane są jedynie kanały oznaczone jako preferowane kanały EPG.

#### **5.7 Zegary programowane i blokady**

Ta część omawia sposoby włączania i wyłączania telewizora o określonej godzinie oraz sposoby blokowania i odblokowywania telewizora.

#### **5.7.1 Automatyczne przełączanie w tryb gotowości**

Wyłącznik czasowy po upływie określonego czasu przełącza telewizor w tryb gotowości.

- **1** Naciśnij przycisk Menu na pilocie zdalnego sterowania, wybierz kolejno Menu telew. > Funkcje > Wył. czas. i naciśnij przycisk nawigacyjny w prawo, aby otworzyć pasek wyłącznika czasowego.
- 2 Za pomocą przycisku nawigacyjny w górę lub w dół, ustaw czas maksymalnie do 180 minut (w odstępach co 5 minut). Ustawione 0 minut oznacza, że wyłącznik czasowy jest wyłączony.

Można zawsze wyłączyć telewizor wcześniej bądź ponownie ustawić czas podczas odliczania.

#### **5.7.2 Automatyczne włączanie telewizora**

O określonej godzinie timer automatycznie przełącza telewizor z trybu gotowości na określony kanał.

- $\blacksquare$  Naciśnij przycisk Menu na pilocie zdalnego sterowania, wybierz kolejno Menu telew. > Funkcje > Timer i naciśnij przycisk nawigacyjny w prawo, aby otworzyć menu timera.
- **2** Za pomocą przycisków nawigacyjny w górę, w dół, w lewo oraz w prawo po kolei wybierz elementy menu i otwórz je, aby ustawić kanał, dzień tygodnia lub opcję "Codziennie" oraz godzinę rozpoczęcia.
- **B** Naciśnij przycisk OK, aby potwierdzić.
- 4 Naciśnij przycisk Menu, aby zamknąć menu.

#### à **Wskazówka**

Aby wyłączyć Timer, w menu Timer wybierz opcję Wył.

#### **5.7.3 Blokowanie kanałów telewizyjnych i programów**

Można zablokować określone kanały telewizyjne i/lub programy dostępne poprzez urządzenia zewnętrzne, aby uniemożliwić dzieciom ich oglądanie. Zablokowania i odblokowania dokonuje się przy pomocy 4 cyfrowego kodu.

#### Ustawianie lub zmiana kodu

**1** Naciśnij przycisk Menu na pilocie zdalnego sterowania, wybierz kolejno Menu telew. > Funkcje > Ustaw kod lub Zmień kod i naciśnij przycisk nawigacyjny w prawo, aby wprowadzić własny kod.

**2** Wprowadź własny kod za pomocą przycisków numerycznych.

Ponownie wyświetlone zostanie menu Funkcje z komunikatem potwierdzającym zapisanie lub zmianę kodu.

#### Nie pamiętasz kodu?

- **1** Wybierz opcję Zmień kod.
- **2** Naciśnij przycisk nawigacyjny w prawo.
- **C** Wprowadź uniwersalny kod zastępczy 8-8-8-8.
- <sup>4</sup> Wprowadź nowy osobisty kod.
- **B** Potwierdź nowo wprowadzony kod.

Poprzedni kod zostanie skasowany, a nowy zapisany w pamięci.

#### **5.7.4 Włączanie lub wyłączanie opcji Blokowane funkcje**

W przypadku ustawienia kodu, można zablokować wszystkie kanały i urządzenia, zablokować określone kanały lub urządzenia, określić czas, po którym wszystkie kanały i urządzenia zostaną zblokowane, lub też określić wiek dziecka dla zabezpieczenia rodzicielskiego, jeśli zainstalowane i nadawane są kanały cyfrowe.

**1** Naciśnij przycisk Menu na pilocie zdalnego sterowania, wybierz kolejno Menu telew. > Funkcje > Blokowane funkcje i naciśnij przycisk nawigacyjny w prawo, aby wprowadzić własny kod.

**2** Wprowadź własny kod za pomocą przycisków numerycznych.

**B** Wybierz jedną z opcji.

4 Naciśnij przycisk nawigacyjny w prawo.

#### Blokowanie lub odblokowywanie wszystkich kanałów i podłączonych urządzeń

- $\blacksquare$  Wybierz opcję Blokada lub Odblokuj.
- **2** Naciśnij przycisk OK.

#### Blokowanie określonych programów lub wszystkich kanałów od określonej godziny

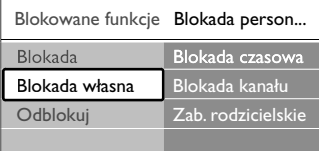

#### $\blacksquare$  Wybierz opcję **Blokada własna.**

- <sup>2</sup> Naciśnij przycisk nawigacyjny w prawo, aby otworzyć menu blokady własnej.
- **B** Naciśnij przycisk nawigacyjny w prawo, aby otworzyć menu blokady czasowej.
- $\bullet$  Wybierz opcję Wł., aby włączyć blokadę od określonej godziny.
- **B** Naciśnij przycisk nawigacyjny w lewo.
- **6** Wybierz opcję Czas.
- **7** Naciśnij przycisk nawigacyjny w prawo.
- ≈Wprowadź czas za pomocą przycisków nawigacyjny w górę lub w dół.
- **9** Naciśnij przycisk OK.

#### Blokowanie jednego lub większej liczby kanałów i podłączonych urządzeń

- **1** Wybierz opcję Blokada własna.
- **2** Naciśnij przycisk nawigacyjny w prawo, aby wejść.
- $\overline{\mathbf{c}}$  Za pomocą przycisku nawigacyjny w górę lub w
- dół, wybierz blokadę kanału.
- $\blacksquare$  Naciśnij przycisk nawigacyjny w prawo.
- **5** Za pomocą przycisku nawigacyjny w górę lub w dół, wybierz kanał(y), który(e) chcesz zablokować lub odblokować.
- ◊Za każdym razem naciśnij przycisk OK, aby zablokować lub odblokować kanał.

#### Ustawianie ograniczenia wiekowego dla programu cyfrowego

Niektórzy nadawcy telewizji cyfrowej stosują w swoich programach ograniczenia wiekowe (w zależności od kraju). Jeśli ograniczenie ma wartość wyższą niż wiek dziecka, program zostanie zablokowany.

- **1** Wybierz opcję Blokada własna.
- 2 Naciśnij przycisk nawigacyjny w prawo, aby wejść.
- $\overline{\mathbf{B}}$  Za pomocą przycisku nawigacyjny w górę lub w dół, wybierz Zab. rodzicielskie.
- † Naciśnij przycisk nawigacyjny w prawo.
- **5** Za pomocą przycisku nawigacyjny w górę lub w dół, wybierz ograniczenie wiekowe.
- 6 Naciśnij przycisk Menu, aby zamknąć menu blokowanych funkcji.

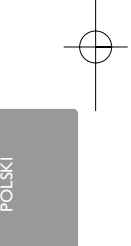

# **5.8 Napisy dialogowe**

Dla każdego kanału telewizyjnego można wybrać źródło napisów dialogowych: telegazeta lub sygnał (cyfrowej) telewizji naziemnej DVB-T. Jeśli zainstalowane i nadawane są kanały cyfrowe, można wybrać preferowany język napisów.

#### **5.8.1 Napisy dialogowe z analogowych kanałów telewizyjnych**

- ‡ Wybierz analogowy kanał telewizyjny.
- Naciśnij przycisk ■, aby włączyć telegazetę.
- **B** Wprowadź trzycyfrowy numer strony napisów.
- <sup>4</sup> Naciśnij przycisk **b**, aby wyłączyć telegazetę.

#### r**Uwaga**

Strony telegazety z napisami dialogowymi do kanałów analogowych muszą być zapisane w pamięci dla każdego kanału osobno.

#### **5.8.2 Włączanie i wyłączanie napisów dialogowych**

 $\blacksquare$  Naciśnij przycisk Menu na pilocie zdalnego sterowania, wybierz kolejno Menu telew. > Funkcje > Napisy i naciśnij przycisk nawigacyjny w prawo, aby otworzyć listę.

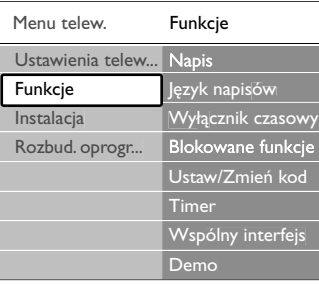

2 Za pomocą przycisku nawigacyjny w górę lub w dół, wybierz opcję Wł., aby zawsze wyświetlać napisy, lub Włącz gdy wyciszony, aby wyświetlać napisy tylko wtedy, gdy dźwięk został wyciszony za pomocą przycisku  $\mathbf{K}$  na pilocie.

**B** Naciśnij przycisk nawigacyjny w lewo, aby wrócić do menu funkcji.

## à **Wskazówka**

Wybierz menu Napisy bezpośrednio za pomocą przycisku **Option** na pilocie zdalnego sterowania. Patrz część 5.2.3 Menu szybkiego dostępu.

#### **5.8.3 Wybieranie języka napisów dialogowych dla kanałów cyfrowych**

Jeśli dostępne są napisy dialogowe z cyfrowych kanałów, można wybrać preferowany język napisów z listy nadawanych języków. Preferowany język napisów ustawiony w menu instalacji zostanie czasowo anulowany.

- **1** Naciśnij przycisk Menu na pilocie zdalnego sterowania, wybierz kolejno Menu telew. > Funkcje > Język napisów i naciśnij przycisk nawigacyjny w prawo, aby otworzyć listę dostępnych języków.
- 2 Za pomocą przycisku nawigacyjny w górę lub w dół, wybierz język napisów.
- **B** Naciśnij przycisk OK.

#### à **Wskazówka**

Wybierz menu Język napisów bezpośrednio za pomocą przycisku Option na pilocie zdalnego sterowania. Patrz część 5.2.3 Menu szybkiego dostępu.

#### **5.9 Przeglądanie zdjęć i odtwarzanie plików MP3...**

Można wyświetlać zdjęcia lub odtwarzać muzykę zapisaną na urządzeniu USB (niedołączonym do telewizora). Zdjęcia można oglądać jako pokaz slajdów, a muzyki można słuchać z samodzielnie utworzonej listy odtwarzania.

#### r**Uwaga**

Firma Philips nie ponosi odpowiedzialności za brak obsługi posiadanego przez użytkownika urządzenia USB przez telewizor ani za uszkodzenie lub utratę zapisanych danych w wyniku takiego użytkowania.

#### **5.9.1 Podłączanie urządzenia USB**

Podłącz urządzenie do gniazda z boku telewizora, gdy telewizor jest włączony. Na ekranie zostanie automatycznie wyświetlone menu główne, a nazwa urządzenia USB będzie podświetlona obok opcji Multimedia.

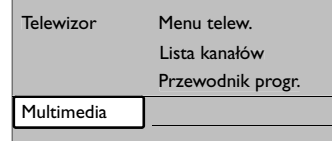

#### **5.9.2 Odłączanie urządzenia USB ` Q** Uwaga

Aby uniknąć uszkodzenia urządzenia USB, przed odłączeniem go zawsze wyjdź z menu ekranowego i odczekaj 5 sekund.

**1** Naciśnij przycisk Menu, aby zamknąć menu. **2** Odłącz urządzenie USB lub kartę pamięci.

#### **5.9.3 Przeglądanie zdjęć**

W menu Multimedia wyświetlane są pliki zapisane w urządzeniu USB.

 $\blacksquare$  Naciśnij przycisk nawigacyjny w prawo, aby wejść do menu Multimedia. Podświetlona jest opcja Obraz.

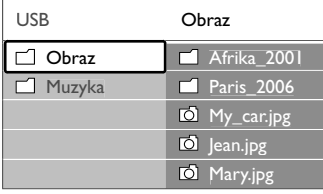

**2** Naciśnij przycisk nawigacyjny w prawo, aby wejść do folderu obrazów.

 $\bullet$  Za pomocą przycisku nawigacyjny w górę lub w dół, wybierz zdjęcie lub album ze zdjęciami w urządzeniu USB.

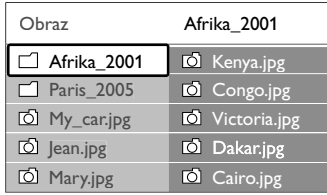

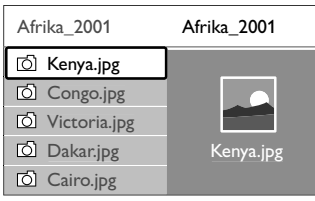

- <sup>4</sup> Naciśnij przycisk OK, aby obejrzeć wybrane zdjęcie lub rozpocząć pokaz slajdów ze zdjęciami z wybranego albumu.
- **5** Naciśnij przycisk OK, aby wstrzymać pokaz slajdów. Ponownie naciśnij ten przycisk, aby uruchomić pokaz slajdów kolejny raz.

◊Naciśnij jeden z kolorowych przycisków na pilocie, aby aktywować odpowiednie polecenie wyświetlane u dołu ekranu.

Naciśnij niebieski przycisk, aby zatrzymać pokaz slajdów i wyświetlić więcej funkcji.

Jeśli pasek funkcji u dołu ekranu zniknął, naciśnij dowolny kolorowy przycisk, aby znowu go wyświetlić.

**7** Naciśnij lewy przycisk sterowania aby wybrac następne zdjęcie lub przejść do następnego albumu.

#### **Ustawienia pokazu slajdów**

#### • Szczegóły / Więcej szczeg. Wyświetla nazwę obrazu, datę, rozmiar oraz następne zdjęcie w pokazie slajdów.

• Przejścia

Wyświetla listę dostępnych stylów przejść między obrazami. Za pomocą przycisku nawigacyjny w górę lub w dół, wybierz styl przejścia i naciśnij OK, aby go aktywować.

- Czas pok.slajd. Umożliwia ustawienie odstępu czasu pomiędzy przejściami: Mały, Średni lub Długo.
- Obróć

Umożliwia obrócenie obrazu.

- Zoom
- Wyświetla listę dostępnych wartości powiększenia.
- Rozpocznij/Pokaż

Umożliwia zatrzymanie i ponowne uruchomienie pokazu slajdów.

#### **5.9.4 Miniatury**

Można wyświetlić podgląd wszystkich zdjęć z wybranego albumu w formie miniatur.

- ‡ Wybierz album ze zdjęciami..
- 2 Naciśnij przycisk nawigacyjny w prawo, aby wejść do listy zdjęć.
- **B** Naciśnij zielony przycisk.
- 4 Za pomocą przycisków nawigacyjny w góręmib w dół, w lewo lub w prawo, podświetl obraz.
- **5** Naciśnij przycisk OK, aby wyświetlić ten obraz.
- Naciśnij przycisk nawigacyjny w lewo, aby wrócić do podglądu miniatur.
- **7** Ponownie naciśnij zielony przycisk, aby wrócić do listy zdjęć.

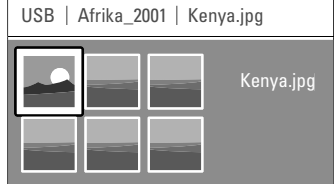

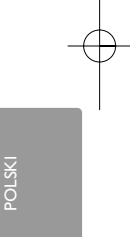

#### **5.9.5 Słuchanie muzyki**

Utwory muzyczne można znaleźć w albumie Muzyka w menu Multimedia.

**1** Podświetl pozycję Muzyka w menu Multimedia.

**2** Naciśnij przycisk nawigacyjny w prawo, aby wejść do folderu muzyki.

 $\Sigma$  Za pomocą przycisku nawigacyjny w górę lub w dół, wybierz utwór lub album muzyczny.

<sup>4</sup> Naciśnij przycisk OK, aby odtworzyć wybrany utwór lub odtworzyć po kolei utwory z danego albumu.

#### **Ustawienia muzyki**

#### • Szczegóły

- Wyświetla nazwę pliku.
- Powt.: jeden/wszystkie

Umożliwia wielokrotne odtwarzanie wszystkich utworów w albumie, aż do momentu zatrzymania odtwarzania, lub wielokrotne odtwarzanie wybranego utworu, aż do zatrzymania odtwarzania.

• Losowo Umożliwia odtwarzanie utworów w kolejności losowej.

#### **5.9.6 Pokaz slajdów z muzyką**

Można wyświetlać zapisane obrazy w formie pokazów slajdów przy akompaniamencie muzyki.

 $\blacksquare$  Najpierw wybierz album z utworami i naciśnij OK. **2** Podświetl folder obrazów i wybierz album ze zdjęciami i naciśnij OK

## **5.10 Słuchanie kanałów radiowych**

Jeśli na danym obszarze są dostępne cyfrowe kanały radiowe, zostaną one zainstalowane podczas procesu instalacji.

Słuchanie cyfrowego kanału radiowego:

 $\blacksquare$  Naciśnij przycisk OK na pilocie zdalnego sterowania.

Zostanie wyświetlone menu Wszystkie kanały.

**2** Korzystając z przycisków numerycznych wybierz żądany kanał radiowy dostępny pod numerem 400 wzwyż.. Informacje na temat porządkowania kanałów można znaleźć w części 6.3.3 Ponowne uporządkowanie kanałów.

**B** Naciśnij przycisk OK.

#### **5.11 Aktualizowanie oprogramowania**

Firma Philips stale stara się ulepszać swoje produkty i pragnie, aby klient odnosił z tego korzyści nawet po zakupie produktu. Aby uaktualnić oprogramowanie telewizora, konieczne jest urządzenie pamięci USB (niedołączone do zestawu).

#### r**Uwaga**

Na urządzeniu USB musi być przynajmniej 48 MB wolnej pamięci. Sprawdź, czy zabezpieczenie przez zapisem jest wyłączone.

Niektóre urządzenia USB nie współpracują z telewizorami firmy Philips. Skontaktuj się ze swoim sprzedawcą w celu uzyskania bliższych informacji.

#### **5.11.1 Asystent aktualizacji**

Asystent aktualizacji pomaga uaktualnić oprogramowanie telewizora.

#### **Identyfikacja telewizora**

Identyfikacja telewizora nastąpi po podłączeniu urządzenia pamięci USB.

- 1 Naciśnij przycisk Menu.
- ® Naciśnij przycisk nawigacyjny w prawo.
- $\overline{\mathbf{B}}$  Za pomocą przycisku nawigacyjny w górę lub w dół, wybierz opcję "Rozbudowa oprogramowania".
- † Naciśnij przycisk nawigacyjny w prawo.

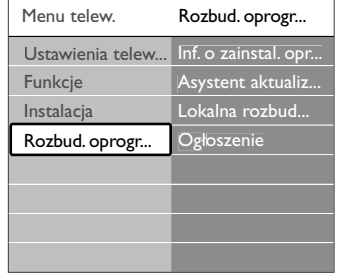

- **5** Za pomocą przycisku nawigacyjny w górę lub w dół, wybierz opcję "Asystent aktualizacji".
- 6 Naciśnij przycisk nawigacyjny w prawo.
- **Z** Naciśnij przycisk OK, aby aktywować.
- ≈Podłącz urządzenie pamięci USB do złącza USB z boku telewizora.
	- Zostanie wyświetlone menu główne.
- Ú Naciśnij zielony przycisk, aby kontynuować. Zostanie wyświetlony komunikat o pomyślnym zapisaniu pliku identyfikacji telewizora w urządzeniu pamięci USB.
- œ Ponownie naciśnij zielony przycisk, aby zakończyć.
- πOdłącz urządzenie pamięci USB od telewizora.

#### **5.11.2 Pobieranie oprogramowania z komputera do urządzenia US**

- ‡ Podłącz urządzenie pamięci USB do komputera podłączonego do Internetu.
- Z Zlokalizuj i otwórz plik "update.htm" w urządzeniu USB.
- **B** Przeczytaj instrukcje wyświetlane na ekranie i kliknij przycisk Wyślij kod ID. Aktualizacja oprogramowania zostanie pobrana
	- do urządzenia pamięci USB.
- † Odłącz urządzenie pamięci USB od komputera.

## **5.11.3 Przesyłanie pobranej aktualizacji oprogramowania do telewizora**

Oprogramowanie pobrane do urządzenia pamięci USB należy teraz przesłać do telewizora.

#### ç **Uwaga**

- Nie wolno odłączać urządzenia pamięci USB podczas aktualizacji oprogramowania.
- Jeśli podczas aktualizacji nastąpi awaria zasilania, nie należy odłączać urządzenia pamięci USB od telewizora. Aktualizacja będzie kontynuowana w momencie ponownego włączenia zasilania.
- ‡ Podłącz urządzenie pamięci USB do złącza USB z boku telewizora.

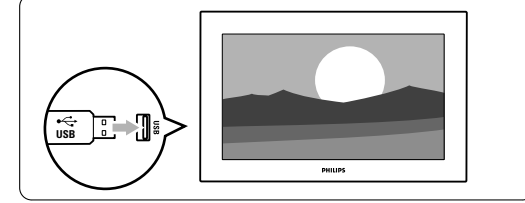

<sup>2</sup> Telewizor zostanie wyłączony. Ekran pozostanie czarny przez około 10 sekund. Zaczekaj i nie korzystaj z wyłącznika zasilania  $\bigcirc$  na telewizorze.

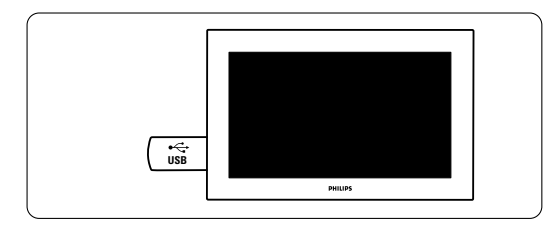

**B** Proces aktualizacji rozpoczyna się automatycznie. Proszę czekać.

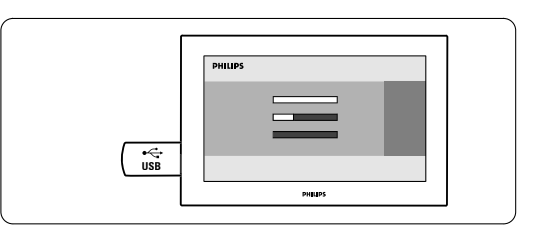

Aktualizacja zostanie zakończona w momencie wyświetlenia na ekranie komunikatu "Operation successful" (Operacja zakończona).

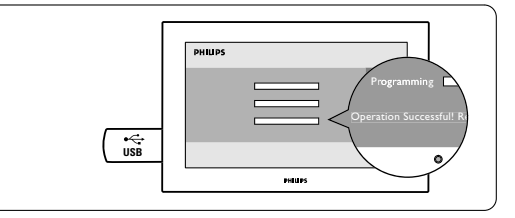

 $\bullet$  Odłącz urządzenie pamięci USB od telewizora.

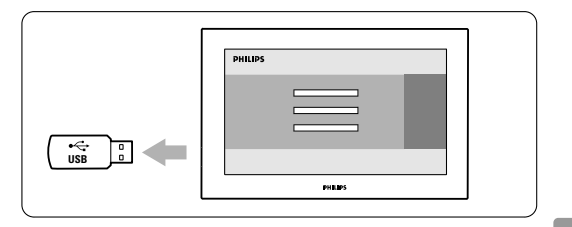

S Naciśnij przycisk (b na pilocie zdalnego sterowania.

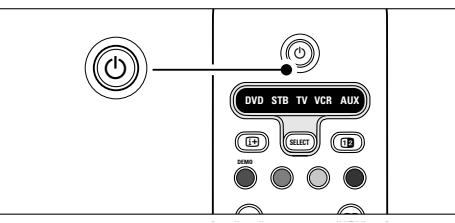

#### r**Uwaga**

Nie naciskaj więcej niż raz i nie używaj wyłącznika ® ® zasilania **Power (<sup>J</sup>)** na telewizorze.

◊Telewizor zostanie wyłączony. Ekran pozostanie czarny przez około 10 sekund. Proszę czekać.

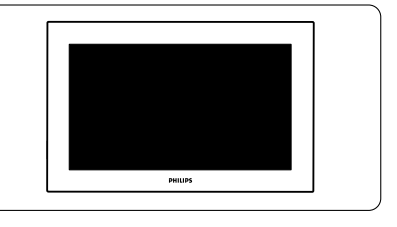

Korzystanie z telewizora

POLSKI

7 Telewizor zostanie ponownie wyłączony. Aktualizacja została zakończona.

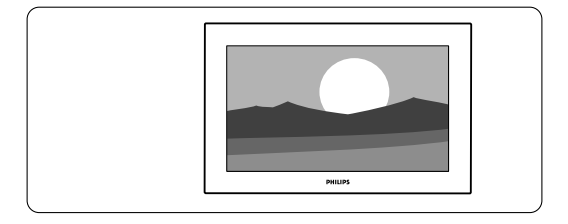

#### **5.11.4 Sprawdzanie bieżącej wersji oprogramowania**

Aktualizacji oprogramowania można dokonać tylko wtedy, gdy wersja nowego dostępnego oprogramowania różni się od używanej wersji. Można sprawdzić bieżącą wersję oprogramowania.

#### **1** Wybierz opcję Rozbudowa oprogramowania w menu telewizora.

- <sup>2</sup> Naciśnij przycisk nawigacyjny w prawo.
- $\Sigma$  Za pomocą przycisku nawigacyjny w górę lub w dół, wybierz opcję Inform. o zainstal. oprogramowaniu.

Zostanie wyświetlona wersja i opis bieżącego oprogramowania.

#### **5.11.5 Aktualizowanie oprogramowania poprzez cyfrowy sygnał telewizyjny (DVB-T)**

Telewizor może automatycznie odebrać nowe oprogramowanie za pośrednictwem cyfrowego sygnału telewizyjnego.

Jeśli na ekranie wyświetli się komunikat aktualizacji, zalecamy od razu przeprowadzić aktualizację oprogramowania — w tym celu należy nacisnąć przycisk Teraz. Naciśnij przycisk nawigacyjny w lewoóźniej, aby wykonać tę operację w późniejszym terminie.

Naciśnij przycisk Anuluj, aby zamknąć okno aktualizacji (nie zalecane). W przypadku anulowania, w celu uruchomienia aktualizacji należy wybrać kolejno Menu telew. > Rozbudowa oprogramowania > Lokalna rozbudowa.

# **6 Instalacja kanałów**

Przy pierwszym włączeniu telewizora został wybrany język menu telewizora oraz zostały zainstalowane wszystkie dostępne kanały.W tym rozdziale omówiono sposób powtórzenia wstępnej instalacji i dodania nowego analogowego kanału telewizyjnego.

#### **e** Uwagi:

- Nie trzeba wykonywać wszystkich opisanych etapów, jeśli nie są konieczne.
- Ponowna instalacja spowoduje modyfikację listy wszystkich kanałów, a nowo dodane kanały nie zostaną dodane do żadnej listy ulubionych.

## **6.1 Automatyczna instalacja**

Ta część omawia sposób automatycznego wyszukiwania i zapisywania wszystkich dostępnych kanałów.

#### **Krok 1: Język menu**

Umożliwia wybranie języka używanego w menu telewizora. Jeśli ustawienia języka są prawidłowe, przejdź do następnego etapu.

- 1 Naciśnij przycisk Menu na pilocie zdalnego sterowania, wybierz kolejno Menu telew. > Instalacji > Języki i naciśnij przycisk nawigacyjny w prawo, aby otworzyć Język menu.
- Za pomocą przycisku nawigacyjny w górę lub w dół, wybierz język.
- **B** Naciśnij przycisk OK, aby zatwierdzić.
- † Naciśnij przycisk nawigacyjny w lewo, aby wrócić do menu instalacii.

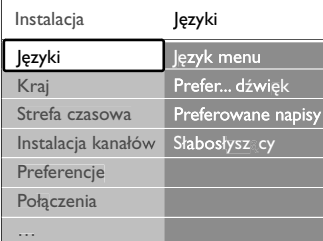

Jeśli zainstalowane i nadawane są kanały cyfrowe, w menu Języki dostępne są również poniższe ustawienia języka.

- Preferowany dźwięk: Wybierz jeden z dostępnych języków audio jako preferowany język.
- Preferowane napisy: Wybierz jeden z dostępnych języków napisów dialogowych jako preferowany język. Patrz część 5.8 Napisy dialogowe.
- Słabosłyszący: Wybierz opcję Wł., aby wyświetlać napisy dialogowe w wersji dla słabosłyszących w

preferowanym języku audio lub języku napisów, jeśli taka wersja jest dostępna.

#### **Krok 2: Wybór kraju**

Wybierz kraj, w którym przebywasz.Telewizor zainstaluje i uporządkuje kanały telewizyjne dla wybranego kraju.

- $\blacksquare$  Naciśnij przycisk nawigacyjny w dół, aby wybrać opcję Kraj.
- **2** Naciśnij przycisk nawigacyjny w prawo, aby otworzyć listę.
- $\overline{\mathbf{B}}$  Za pomocą przycisku nawigacyjny w górę lub w dół, wybierz kraj.
- † Naciśnij przycisk nawigacyjny w lewo, aby wrócić do menu instalacji.

#### **Krok 3: Wybór strefy czasowej**

Ustawienie to jest dostępne tylko w krajach, w których są różne strefy czasowe.

- $\blacksquare$  Naciśnij przycisk nawigacyjny w dół, aby wybrać opcję Strefa czasowa.
- **2** Naciśnij przycisk nawigacyjny w prawo, aby otworzyć listę.
- $\overline{\mathbf{B}}$  Za pomocą przycisku nawigacyjny w górę lub w dół, wybierz odpowiednią strefę czasową.
- † Naciśnij przycisk nawigacyjny w lewo, aby wrócić do menu instalacji.

#### **Krok 4: Instalacja kanałów telewizyjnych i radiowych**

Telewizor wyszuka i zapisze w pamięci wszystkie dostępne cyfrowe i analogowe kanały telewizyjne oraz wszystkie dostępne cyfrowe kanały radiowe.

- ‡ Naciśnij przycisk nawigacyjny w dół, aby wybrać opcję Instalacja kanałów.
- **2** Naciśnij przycisk nawigacyjny w prawo, aby otworzyć menu instalacji kanałów.
- Podświetlona jest opcja Automatyczna instalacja. **B** Naciśnij przycisk nawigacyjny w prawo, aby wybrać
- opcję Rozpocznij teraz.
- † Naciśnij przycisk OK.
- **5** Naciśnij zielony przycisk, aby rozpocząć. Instalacja może potrwać kilka minut.
- 6 Gdy wyszukiwanie kanałów zostanie zakończone, naciśnij czerwony przycisk, aby wrócić do menu instalacji.
- **7** Naciśnij przycisk Menu, aby zamknąć menu telewizora.

#### à **Wskazówka**

W przypadku znalezienia cyfrowych kanałów telewizyjnych na liście zainstalowanych kanałów mogą znajdować się puste numery kanałów. Informacje na temat zmiany nazw, zmiany kolejności oraz usuwania zapisanych kanałów można znaleźć w części 6.3 Zmiana kolejności kanałów.

POLSKI

# **6.2 Strojenie ręczne (kanały analogowe)**

Można po kolei ręcznie dostroić analogowe kanały telewizyjne przy użyciu opcji strojenia ręcznego.

#### **6.2.1 Wybór systemu**

- $\blacksquare$  Naciśnij przycisk Menu na pilocie zdalnego sterowania, wybierz kolejno Menu telew. > Instalacja > Instalacja kanałów > Analogowy: instalacja ręczna.
- **2** Naciśnij przycisk nawigacyjny w prawo, aby otworzyć menu Strojenie ręczne.
- Podświetlona jest opcja System. **B** Naciśnij przycisk nawigacyjny w prawo, aby otworzyć listę System.
- <sup>2</sup> Za pomocą przycisku nawigacyjny w górę lub w dół, wybierz kraj lub część świata, w której aktualnie przebywasz.
- **5** Naciśnij przycisk nawigacyjny w lewo, aby wrócić do menu Strojenie ręczne.

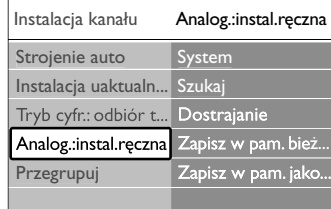

#### **6.2.2 Wyszukiwanie nowych kanałów**

- $\blacksquare$  Naciśnij przycisk Menu na pilocie zdalnego
	- sterowania, wybierz kolejno Menu telew. > Instalacja > Instalacja kanałów > Analogowy: instalacja ręczna > Szukaj.
- **2** Naciśnij przycisk nawigacyjny w prawo, aby otworzyć menu Szukaj.
- $\bullet$  Naciśnij czerwony przycisk, aby ręcznie wprowadzić częstotliwość, lub naciśnij zielony przycisk, aby wyszukać następny kanał.

#### à **Wskazówka**

Jeżeli znana jest częstotliwość, należy za pomocą przycisków numerycznych pilota wprowadzić trzy cyfry oznaczające częstotliwość.

† Po znalezieniu nowego kanału naciśnij przycisk nawigacyjny w lewo.

Wybierz opcję Wprow. do pam. jako nowy kanał, aby zapisać ten kanał pod nowym numerem kanału.

• Naciśnij przycisk nawigacyjny w prawo, aby otworzyć.

**Naciśnij przycisk OK.** Zostanie wyświetlony komunikat Gotowe. ≈Naciśnij przycisk Menu, aby zamknąć menu instalacji kanałów.

#### **6.2.3 Dostrajanie kanałów**

Dostrajanie wyszukanych kanałów w przypadku słabego odbioru.

- **1** Naciśnij przycisk Menu na pilocie zdalnego sterowania, wybierz kolejno Menu telew. > Instalacja > Instalacja kanałów > Analogowy: instalacja ręczna > Dostrajanie.
- **2** Naciśnij przycisk nawigacyjny w prawo, aby otworzyć menu Dostrajanie.
- $\Sigma$  Za pomocą przycisku nawigacyjny w górę lub w dół, dostrój częstotliwość.
- † Po zakończeniu dostrajania kanałów naciśnij przycisk nawigacyjny w lewo.
- **E** Wybierz opcję Wprow. do pamięci kanał bieżący, aby zapisać dostrojony kanał pod bieżącym numerem kanału.
- ◊Naciśnij przycisk nawigacyjny w prawo, aby otworzyć.
- **7** Naciśnij przycisk OK. Zostanie wyświetlony komunikat Gotowe.
- ≈Naciśnij przycisk Menu, aby zamknąć menu instalacji kanałów.

## **6.3 Zmiana kolejności zapisanych kanałów**

Można zmienić nazwy, zmienić kolejność, usunąć lub ponowne zainstalować kanały zapisane w pamięci.

#### **6.3.1 Zmiana nazwy kanału**

Można zmienić nazwę kanału lub nadać nazwę kanałowi bez własnej nazwy.

- $\blacksquare$  Naciśnij przycisk Menu na pilocie zdalnego sterowania, wybierz kolejno Menu telew. > Instalacja > Instalacja kanałów > Przegrupuj.
- <sup>2</sup> Naciśnij przycisk nawigacyjny w prawo, aby otworzyć listę kanałów.
- $\Sigma$  Za pomocą przycisku nawigacyjny w górę lub w dół, w listę kanałów zaznacz kanał, którego nazwę chcesz zmienić.
- † Naciśnij czerwony przycisk.
- **5** Wybierz znak za pomocą przycisków nawigacyjny w lewo lub w prawo zmieniaj znaki za pomocą przycisków nawigacyjny w górę lub w dół. Spacja, cyfry i inne znaki specjalne znajdują się pomiędzy literami z i A.
- ◊Naciśnij zielony przycisk lub przycisk OK, aby zakończyć.

#### à **Wskazówka**

Za pomocą żółtego przycisku można usunąć wszystkie znaki. Za pomocą niebieskiego przycisku można usunąć podświetlony znak.

#### **6.3.2 Usuwanie lub ponowne instalowanie kanałów**

Można usunąć zapisany kanał, do którego nie można dostroić telewizora. Można również ponownie zainstalować kanał, który został wcześniej usunięty.

- **1** Naciśnij przycisk Menu na pilocie zdalnego sterowania, wybierz kolejno Menu telew. > Instalacja > Instalacja kanałów > Przegrupuj.
- **2** Naciśnij przycisk nawigacyjny w prawo, aby otworzyć listę kanałów.
- $\Sigma$  Za pomocą przycisku nawigacyjny w górę lub w dół, w listę kanałów zaznacz kanał, który chcesz usunąć lub ponownie zainstalować.
- † Naciśnij zielony przycisk, aby usunąć lub ponownie zainstalować wybrany kanał.
- **B** Naciśnij przycisk Menu, aby zamknąć menu.

#### **6.3.3 Ponowne uporządkowanie kanałów**

Można zmienić kolejność zapisanych kanałów.

- 1 Naciśnij przycisk Menu na pilocie zdalnego sterowania, wybierz kolejno Menu telew. > Instalacja > Instalacja kanałów > Przegrupuj.
- **2** Naciśnij przycisk nawigacyjny w prawo, aby otworzyć listę kanałów.
- $\overline{\mathbf{E}}$  Za pomocą przycisku nawigacyjny w górę lub w dół, w listę kanałów zaznacz kanał, który chcesz umieścić w innym miejscu.
- † Naciśnij żółty przycisk, aby przesunąć podświetlony kanał do góry na liście kanałów.
- **5** Naciśnij niebieski przycisk, aby przesunąć podświetlony kanał w dół na liście kanałów. 6 Naciśnij przycisk Menu, aby zamknąć menu.

**6.4 Automatyczne zarządzanie kanałami**

Codziennie o godzinie 3.00 rano wszystkie dostępne kanały telewizyjne są automatycznie aktualizowane. Aktualizacja jest wykonywana, jeśli telewizor działa w trybie gotowości. Nazwy ani istniejący układ zapisanych w pamięci kanałów nie ulegną zmianie.Wcześniej zapisane w pamięci kanały, które nie zostały znalezione podczas aktualizacji, zostaną usunięte z listy kanałów. Aktualizację tę można przeprowadzić samodzielnie w dowolnym momencie.

**1** Naciśnij przycisk Menu na pilocie zdalnego sterowania, wybierz kolejno Menu telew. > Instalacja

#### > Instalacja kanałów > Instalacja uaktualnienia.

- **2** Naciśnij przycisk nawigacyjny w prawo, aby otworzyć menu Instalacja uaktualnienia.
- **B** Naciśnij przycisk OK.
- <sup>4</sup> Naciśnij zielony przycisk, aby rozpocząć. Rozpocznie się instalacja uaktualnienia, która potrwa kilka minut.
- **B** Po zakończeniu aktualizacji naciśnij czerwony przycisk, aby wrócić do menu instalacji kanałów.
- <sup>6</sup> Naciśnij przycisk Menu, aby zamknąć menu.

## **6.5 Test odbioru sygnału cyfrow.**

W przypadku odbioru telewizji cyfrowej można sprawdzić jakość i siłę sygnału określonego kanału.

- ‡ Wybierz kanał.
- <sup>2</sup> Naciśnij przycisk Menu na pilocie zdalnego sterowania, wybierz kolejno Menu telew. > Instalacja > Instalacja kanałów > Tryb cyfr.: odbiór testowy.
- **B** Naciśnij przycisk nawigacyjny w prawo, aby otworzyć tę opcję.
- 4 Naciśnij przycisk OK. Zostanie wyświetlona częstotliwość kanału, nazwa stacji, jakość i siła sygnału.
- º Naciśnij zielony przycisk, aby rozpocząć, lub bezpośrednio wprowadź częstotliwość testowanego kanału. Jeśli jakość i siła sygnału są słabe, ustaw antenę w innym miejscu.
- ◊Jeśli jakość i siła sygnału są dobre, naciśnij żółty przycisk, aby zapisać częstotliwość.
- **7** Naciśnij czerwony przycisk, aby wrócić do menu instalacji kanałów.
- 8 Naciśnij przycisk Menu, aby zamknąć menu.

#### à **Wskazówka**

Aby uzyskać najlepszy rezultat, poproś o pomoc profesjonalnego instalatora anten.

# **6.6 Ustawienia fabryczne**

W przypadku zagubienia się w ustawieniach obrazu i, dźwięku, można przywrócić ustawienia fabryczne.

- **1** Naciśnij przycisk Menu na pilocie zdalnego sterowania, wybierz kolejno Menu telew. > Instalacja > Ustawienia fabryczne.
- 2 Naciśnij przycisk nawigacyjny w prawo, aby otworzyć menu Ustawienia fabryczne.
- Naciśnij przycisk OK.
- <sup>4</sup> Naciśnij przycisk Menu, aby zamknąć menu.

#### r**Uwaga**

Ustawienia instalacji kanałów nie ulegną zmianie.

POLSKI

# **7 Połączenia**

# **7.1 Opis połączeń**

#### **7.1.1 32" / 80 cm (32PFL7862D)**

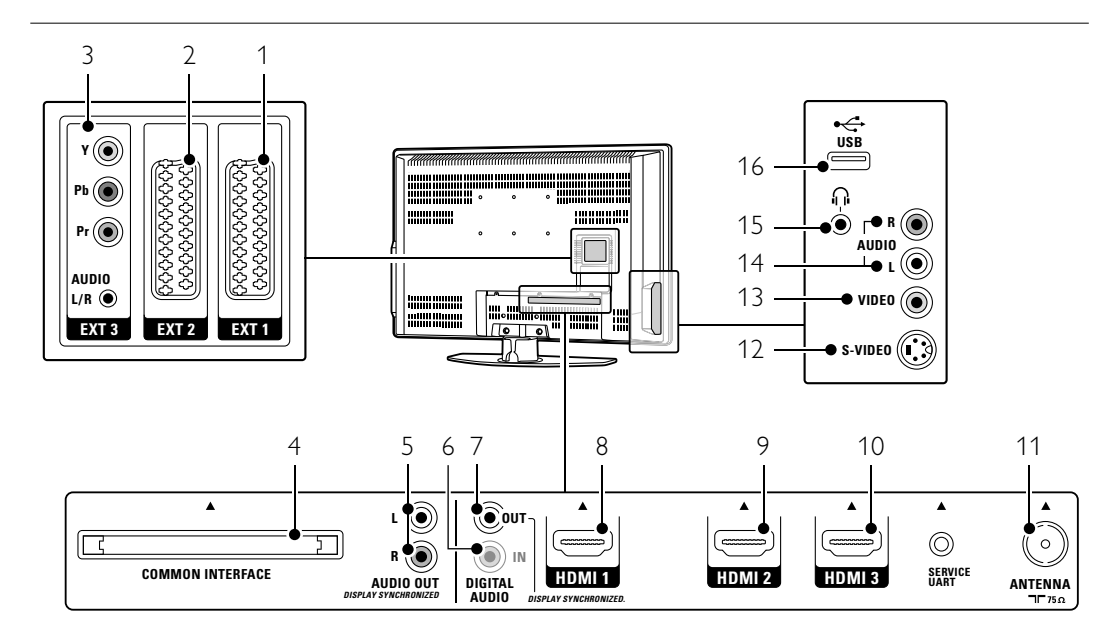

#### Tylne złącza

EXT<sub>I</sub>

Złącze Scart do odtwarzacza DVD, magnetowidu, odbiornika cyfrowego, konsoli do gier itp.

- 2 EXT2
- Drugie złącze Scart.

#### 3 EXT3

Złącza rozdzielonych składowych sygnału wideo YPb Pr i audio L/R do podłączenia odtwarzacza DVD, odbiornika cyfrowego lub konsoli do gier itp.

4 Common Interface

Gniazdo modułu dostępu warunkowego (CAM) 5 Audio Out L/R

Złącza cinch sygnału wyjściowego dźwięku do zestawu kina domowego itp.

6 Digital Audio In (jeśli są)

Złącze cinch sygnału wyjściowego dźwięku do stosowania z dowolnymi złączami HDMI wraz z przewodem przejściowym HDMI–DVI.

#### 7 Digital Audio Out

Złącze cinch sygnału wyjściowego dźwięku do zestawu kina domowego itp.

#### 8 Wejście HDMI 1

Złącze wejściowe HDMI do odtwarzacza płyt Bluray, odbiornika cyfrowego HD lub konsoli do gier HD itp.

#### 9 Wejście HDMI 2

Drugie złącze wejściowe HDMI. 10 Wejście HDMI 3

- Trzecie złącze wejściowe HDMI.
- 11 Wejście antenowe

#### Boczne złącza

#### 12 S-Video

Złącze wejściowe S-Video do stosowania wraz ze złączami audio L/R do kamery wideo, konsoli do gier itp.

#### 13 Video

Złącze wejściowe cinch Video do stosowania wraz ze złączami Audio L/R do kamery wideo, konsoli do gier itp.

14 Audio L/R in

Złącze Audio L/R do kamery wideo, konsoli do gier itp.

# 15 Słuchawki

Gniazdo stereo typu mini jack.

# 16 USB

Złącze USB.

#### **7.1.2 42" / 107 cm (42PFL7862D)**

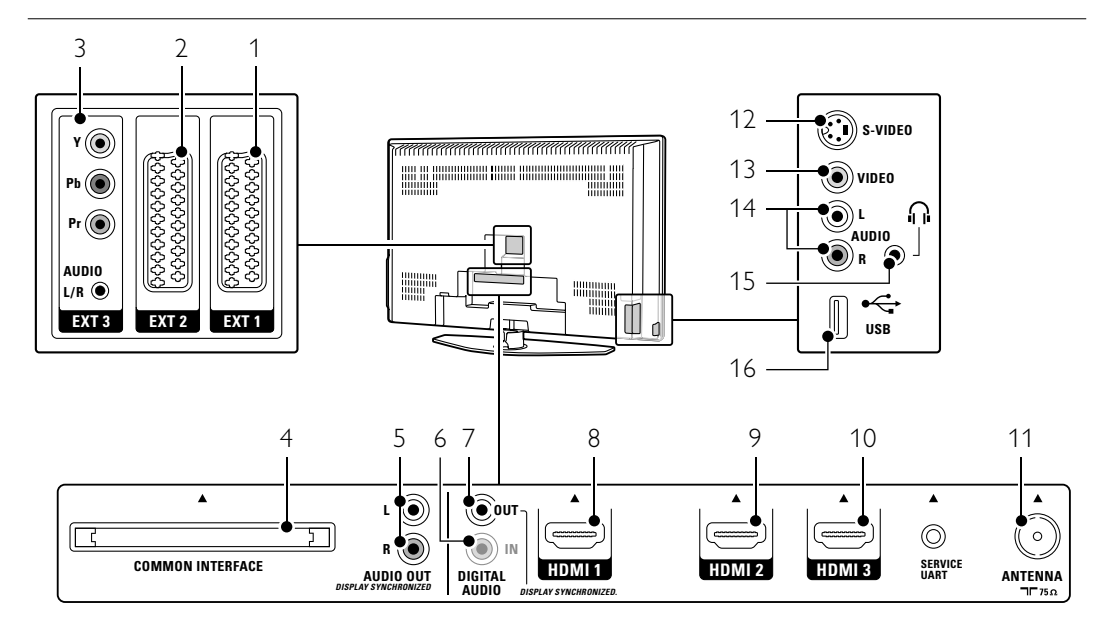

#### Tylne złącza

#### 1 EXT1

- Złącze Scart do odtwarzacza DVD, magnetowidu, odbiornika cyfrowego, konsoli do gier itp.
- 2 EXT2
	- Drugie złącze Scart.
- 3 EXT3

Złącza rozdzielonych składowych sygnału wideo YPb Pr i audio L/R do podłączenia odtwarzacza DVD, odbiornika cyfrowego lub konsoli do gier itp.

4 Common Interface

Gniazdo modułu dostępu warunkowego (CAM) 5 Audio Out L/R

Złącza cinch sygnału wyjściowego dźwięku do zestawu kina domowego itp.

#### 6 Digital Audio In (jeśli są)

Złącze cinch sygnału wyjściowego dźwięku do stosowania z dowolnymi złączami HDMI wraz z przewodem przejściowym HDMI–DVI.

#### 7 Digital Audio Out

Złącze cinch sygnału wyjściowego dźwięku do zestawu kina domowego itp.

#### 8 Wejście HDMI 1

Złącze wejściowe HDMI do odtwarzacza płyt Bluray, odbiornika cyfrowego HD lub konsoli do gier HD itp.

# 9 Wejście HDMI 2

Drugie złącze wejściowe HDMI. 10 Wejście HDMI 3

#### Trzecie złącze wejściowe HDMI.

11 Wejście antenowe

# Boczne złącza

# 12 S-Video

Złącze wejściowe S-Video do stosowania wraz ze złączami audio L/R do kamery wideo, konsoli do gier itp.

#### 13 Video

Złącze wejściowe cinch Video do stosowania wraz ze złączami Audio L/R do kamery wideo, konsoli do gier itp.

#### 14 Audio L/R in

Złącze Audio L/R do kamery wideo, konsoli do gier itp.

# 15 Słuchawki

Gniazdo stereo typu mini jack.

# 16 USB

Złącze USB.

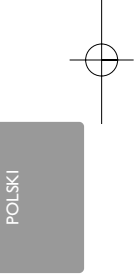

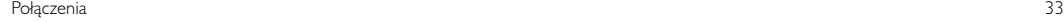

## **7.2 Informacje dotyczące połączeń**

Ta część omawia najlepsze połączenia tego telewizora z innymi urządzeniami. Na panelu tylnym telewizora znajduje się sześć złączy: EXT1, EXT2, EXT3, HDMI1, HDMI2 i HDMI3. Podłącz urządzenie, korzystając z połączenia o najlepszej jakości.Poszukaj w urządzeniu połączenie o najlepszej jakości. Skorzystaj z niego podczas podłączania telewizora.

#### Konfiguracja połączenia

Po podłączeniu urządzeń do telewizora należy wprowadzić do pamięci informacje o połączeniach i wykorzystanych złączach. W tym celu należy skorzystać z menu telewizora. Patrz część 7.4 Konfiguracja połączenia.

#### **7.2.1 HDMI** — najwyższa jakość ★★★★★

Połączenie HDMI zapewnia najwyższą jakość obraz i dźwięku. Jeden przewód służy do przesyłania sygnałów audio i wideo. Skorzystaj ze złącza HDMI w przypadku odbierania sygnału telewizyjnego w formacie HD (High Definition).

Połączenie HDMI zapewnia łatwą obsługę urządzeń za pomocą jednego przycisku pod warunkiem, że urządzenia te są wyposażone w złącze HDMI z obsługą CEC.

Urządzenie podłączone do telewizora za pośrednictwem złącza HDMI może wysyłać do telewizora tylko sygnały audio i wideo. Urządzenie nie może odbierać ani nagrywać dźwięku i obrazu z telewizora.

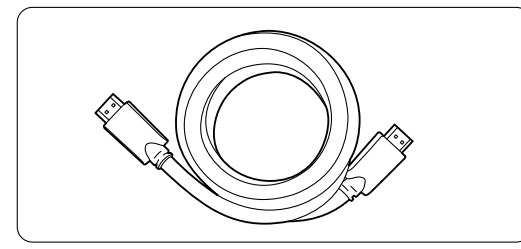

Przewód HDMI (maks. 5m)

#### à Wskazówka

Jeśli podłączone urządzenie jest wyposażone jedynie w złącze DVI, użyj przewodu przejściowego HDMI–DVI. Aby wykonać to połączenie, konieczny jest dodatkowy przewód audio.

#### **⊖** Uwaga

Połączenie HDMI obsługuje standard HDCP (szerokopasmowa cyfrowa ochrona zawartości). Standard HDCP to sygnał zabezpieczenia przed kopiowaniem dołączany do nagrań HD (płyty DVD lub Blu-ray).

#### **7.2.2 HDMI-control** (jeśli są)

Połączenie HDMI z obsługą CEC (Consumer Electronics Control) oferuje dodatkowe zalety w stosunku do zwykłego standardu HDMI.Takie połączenie zapewnia łatwą obsługę telewizora i podłączonych urządzeń. Urządzenia te również muszą być wyposażone w połączenie HDMI z obsługą CEC.

- 1 Naciśnij przycisk Menu na pilocie i wybierz kolejno: menu TV > Instalacja > Preferencje, a następnie naciśnij przycisk nawigacji w prawo, aby wyświetlić listę.
- 2 Za pomocą przycisku nawigacji w górę lub w dół wybierz pozycję HDMI-control.
- $\bullet$  Naciśnij przycisk nawigacji w prawo, aby przejść do podmenu.
- † Wybierz opcję Wł., aby włączyć interfejs HDMI z obsługą protokołu CEC.

#### **A** Uwaga

Interfejs HDMI-control może nie współpracować z urządzeniami innych producentów.

#### Odtwarzanie jednym przyciskiem

Po włożeniu płyty DVD telewizor przełączy się z trybu gotowości, a po włączeniu odtwarzania płyty automatycznie wyświetli nagranie na płycie DVD.

<sup>1</sup> Naciśnij przycisk Play ► na urządzeniu. Telewizor przełączy się z trybu gotowości.

#### Tryb gotowości

Umożliwia wyłączanie wszystkich urządzeń za pomocą pilota zdalnego sterowania telewizora.

1 Naciśnij na kilka sekund przycisk (1) na pilocie zdalnego sterowania.

Wszystkie urządzenia przełączą się w tryb gotowości.

**7.2.3 YPbPr** - wysoka jakość ★★★★ Gniazda rozdzielonych składowych sygnału wideo YPbPr należy połączyć za pomocą przewodu audio L/R z wtykami typu mini jack. Aby wykonać połączenie, należy dopasować kolory przewodów

do kolorów gniazd.

Standard YPbPr obsługuje sygnały telewizyjne w formacie HD.

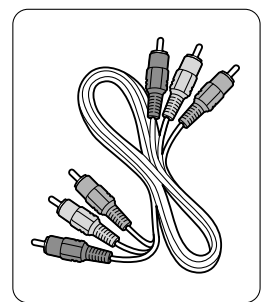

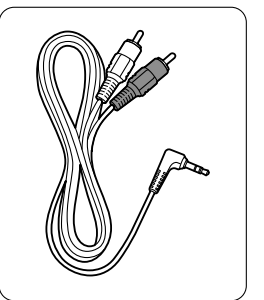

Przewód rozdzielonych Przewód audio z składowych sygnału wideo wtykami L/R i wtykiem YPbPr typu mini jack

- czerwony, zielony, niebieski

## **7.2.4 Scart** - dobra jakość ★★★

Jeden przewód służy do przesyłania sygnałów audio i wideo.

Złącza Scart obsługują sygnał wideo RGB, ale nie obsługują sygnałów telewizyjnych w formacie HD.

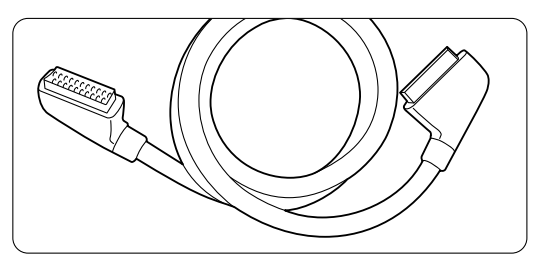

Przewód Scart

**7.2.5 S-Video** - dobra jakość ★★ Przewodu S-Video należy używać wraz z przewodem cinch audio L/R. Aby wykonać połączenie, należy dopasować kolory wtyków do kolorów gniazd.

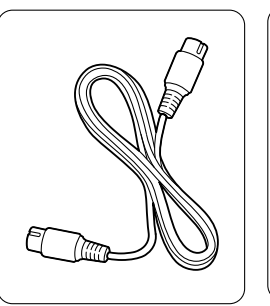

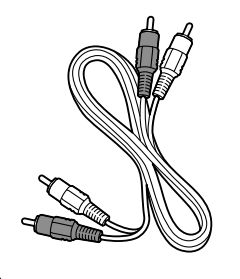

Przewód S-Video Przewód audio L/R - czerwony, biały

**7.2.6 Video** - średnia jakość ★ Przewodu Video (cinch) należy używać wraz z przewodem cinch audio L/R. Aby wykonać połączenie, należy dopasować kolory przewodów do kolorów gniazd.

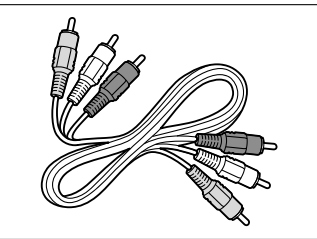

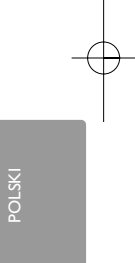

Przewód audio-wideo L/R - żółty, czerwony i biały

#### **7.2.7 Zsynchronizowany sygnał wyjściowy audio**

Aby uzyskać najlepsze zsynchronizowanie wyświetlanego obrazu z dźwiękiem, zestaw kina domowego należy podłączyć do gniazd wyjściowych Audio Out L/R lub Digital Audio (jeśli są). Patrz schematy 7.3.4 i 7.3.8.

Nie wolno podłączać przewodu z sygnałem audio z odtwarzacza DVD, odbiornika cyfrowego lub innego urządzenia audio/wideo bezpośrednio do zestawu kina domowego.

# **7.3 Podłączanie urządzeń**

Opisane w tej części połączenia są zalecane w większości przypadków. Możliwe są także inne rozwiązania.

#### **7.3.1 Odtwarzacz DVD**

Za pomocą przewodu Scart podłącz urządzenie do wejścia EXT1 na panelu tylnym telewizora.

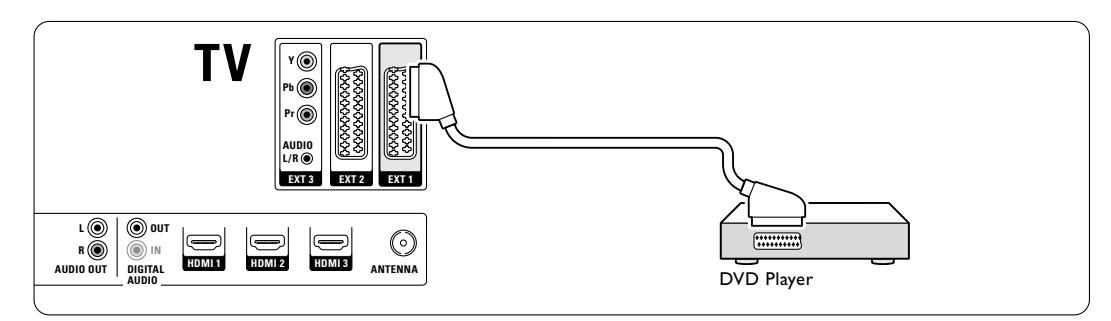

#### **7.3.2 Nagrywarka DVD lub odbiornik cyfrowy**

Użyj przewodu Scart i 2 przewodów antenowych.

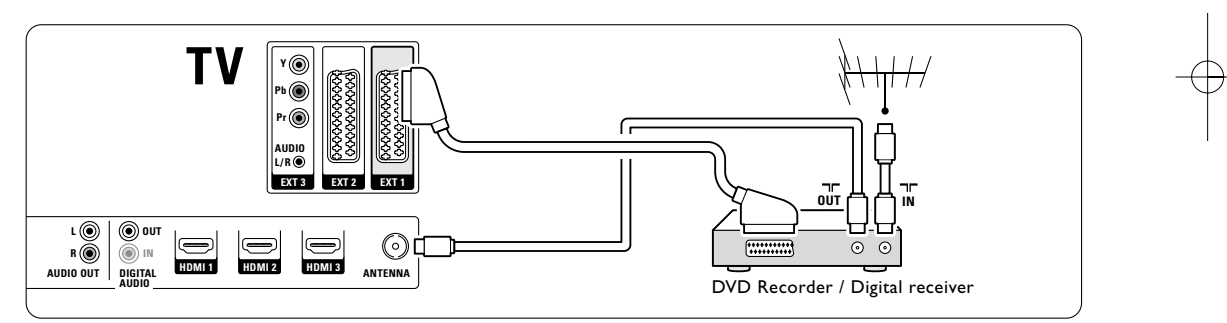

# **7.3.3 Nagrywarka DVD i odbiornik cyfrowy**

Użyj 3 przewodów Scart i 3 przewodów antenowych.

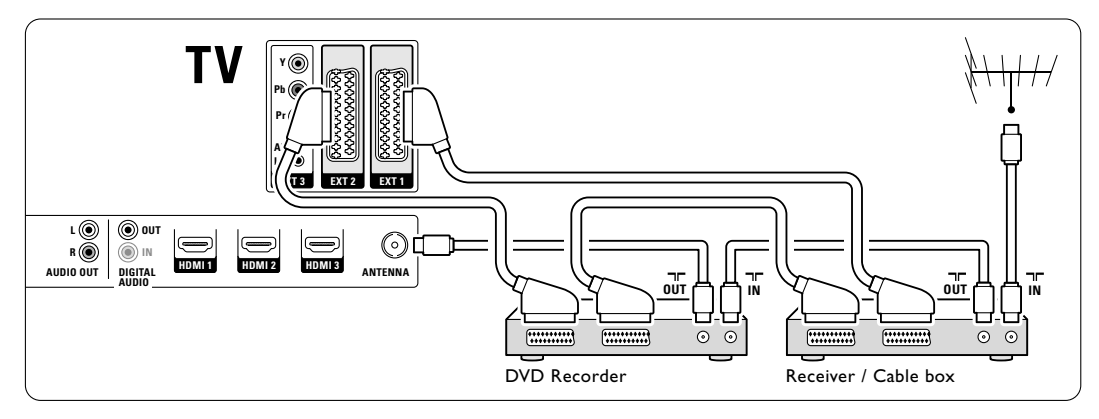

#### **7.3.4 Nagrywarka DVD i zestaw kina domowego**

Użyj przewodu Scart, 2 przewodów antenowych i 1 przewodu dźwięku cyfrowego z wtykami cinch.

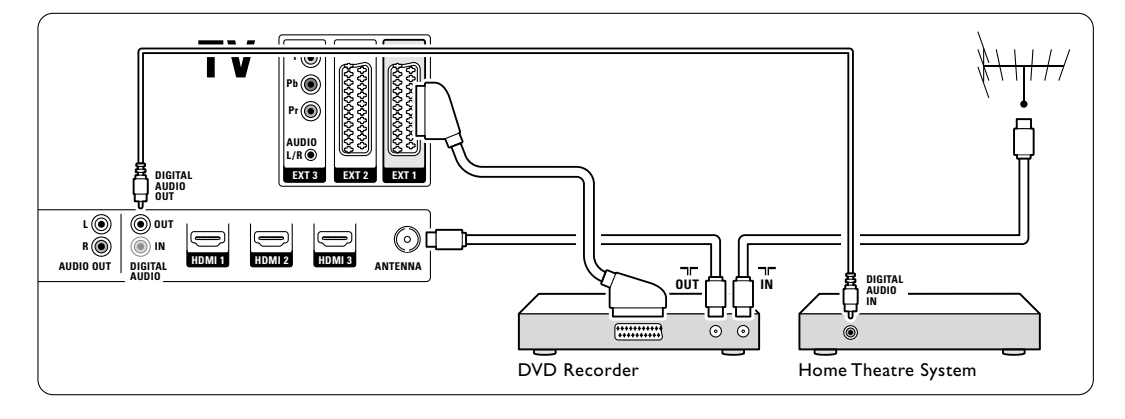

#### **7.3.5 Nagrywarka DVD i zestaw kina domowego DVD**

Użyj 2 przewodów Scart, 2 przewodów antenowych i 1 przewodu dźwięku cyfrowego z wtykami cinch.

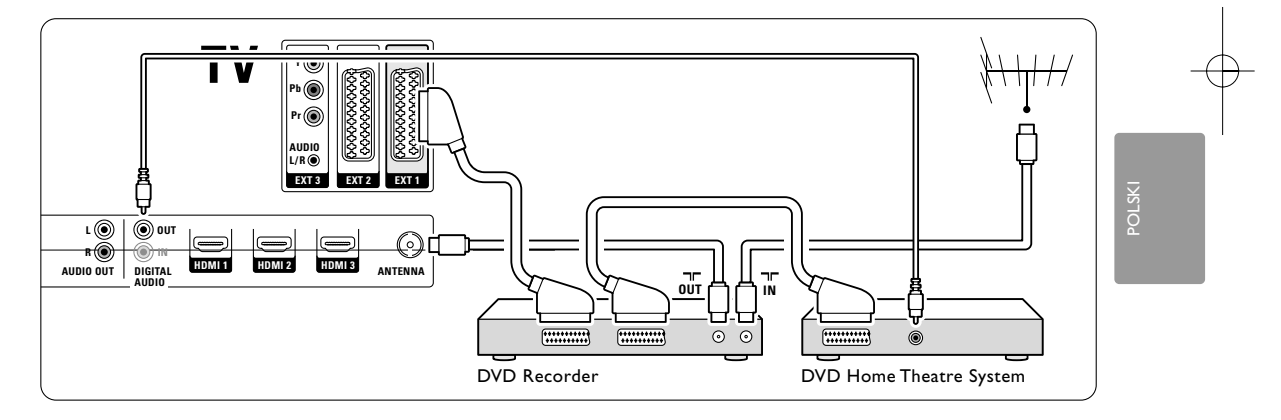

#### **7.3.6 Odbiornik telewizji satelitarnej**

Użyj przewodu Scart i 2 przewodów antenowych.

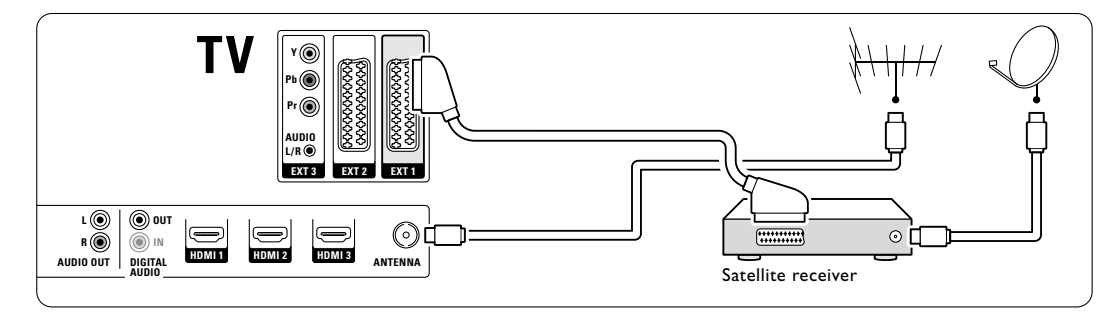

#### **7.3.7 Odbiornik cyfrowy HD / odbiornik telewizji satelitarnej HD**

Użyj przewodu HDMI i 2 przewodów antenowych.

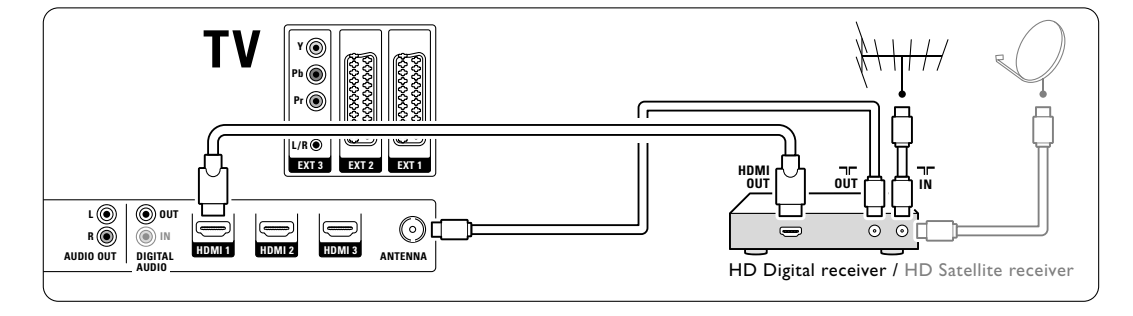

## **7.3.8 Nagrywarka DVD, zestaw kina domowego i odbiornik cyfrowy**

Użyj 3 przewodów Scart, 3 przewodów antenowych i 1 przewodu dźwięku z wtykami cinch.

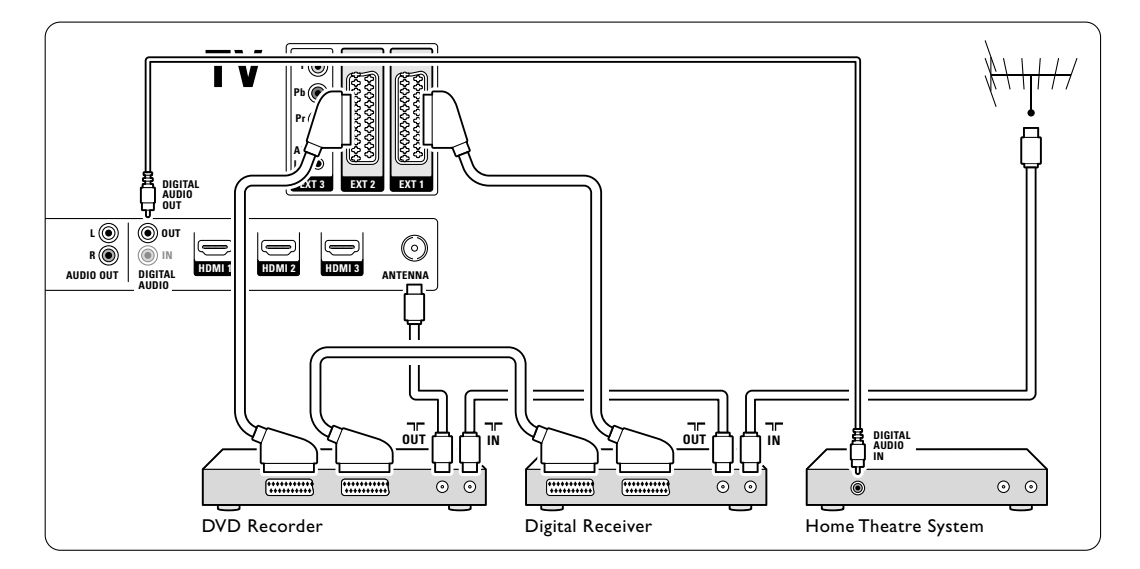

#### **7.3.9 Odtwarzacz płyt Blu-ray** Użyj przewodu HDMI.

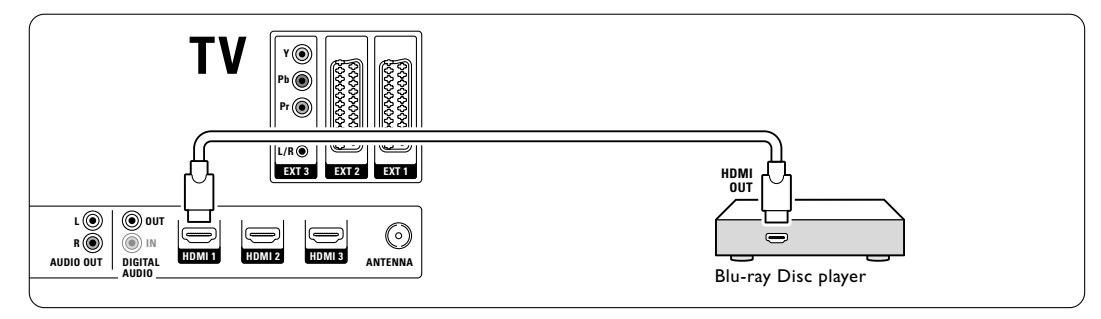

#### **7.3.10 Konsola do gier**

W przypadku konsoli do gier najwygodniejszym rozwiązaniem jest użycie złączy znajdujących się z boku telewizora. Połączenia o wyższej jakości znajdują się na panelu tylnym telewizora.

Podłączanie do złączy z boku telewizora Użyj złączy cinch Video i Audio L/R.

#### 32" / 80 cm (32PFL7862D)

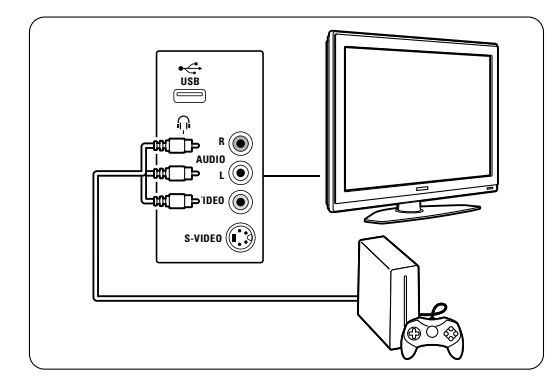

42" / 107 cm (42PFL7862D)

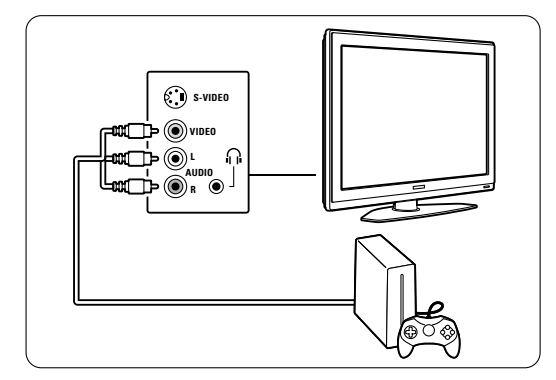

#### Podłączanie do złączy z tyłu telewizora

Aby uzyskać jakość HD, użyj złącza HDMI lub YPbPr (EXT3).

#### **7.3.11 Kamera wideo**

W przypadku kamery wideo najwygodniejszym rozwiązaniem jest użycie złączy znajdujących się z boku telewizora. Połączenia o wyższej jakości znajdują się na panelu tylnym telewizora.

#### Podłączanie do złączy z boku telewizora

Użyj złączy cinch Video i Audio L/R lub S-Video i Audio L/R.

#### 32" / 80 cm (32PFL7862D)

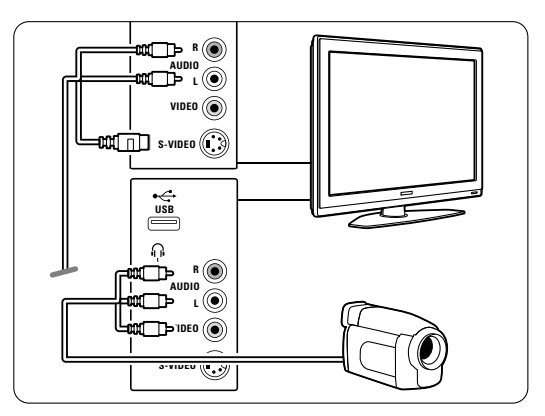

#### 42" / 107 cm (42PFL7862D)

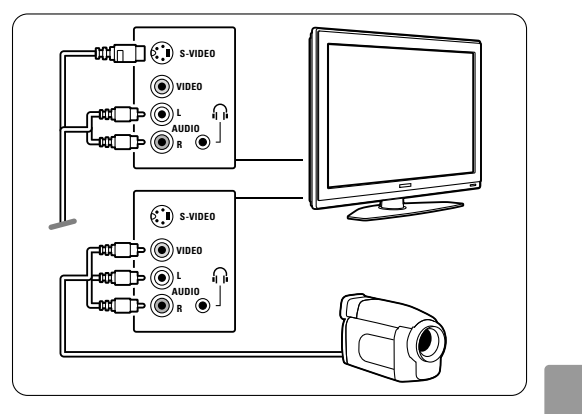

#### Podłączanie do złączy z tyłu telewizora

Aby uzyskać jakość HD, użyj złącza HDMI lub YPbPr (EXT3).

#### **7.3.12 Komputer**

W przypadku komputera najpraktyczniejszym rozwiązaniem jest użycie złączy znajdujących się z tyłu telewizora. Bardziej praktycznym połączeniem do oglądania zdjęć i filmów z komputera jest połączenie wykorzystujące złącza z boku telewizora.

#### ç **Uwaga**

Przed podłączeniem komputera należy ustawić częstotliwość odświeżania monitora na 60 Hz.

#### Podłączanie do złączy z tyłu telewizora

Połącz złącze DVI komputera ze złączem HDMI telewizora. Do tego celu użyj przewód przejściowy HDMI–DVI lub przejściówkę HDMI–DVI.

Dodatkowo użyj przewodu audio z wtykiem typu mini jack, aby doprowadzić sygnał dźwięku. Podłącz wtyk mini jack do gniazda **EXT3** telewizora.

#### 32" / 80 cm (32PFL7862D)

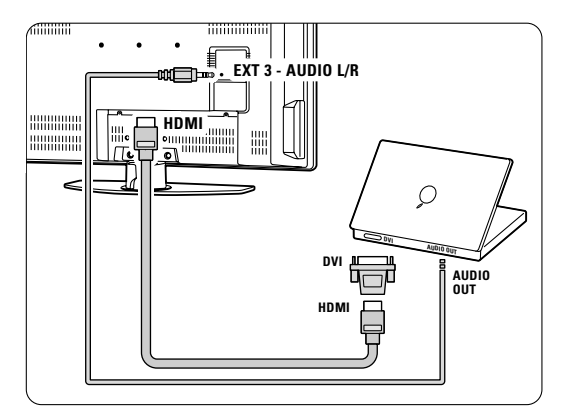

42" / 107 cm (42PFL7862D)

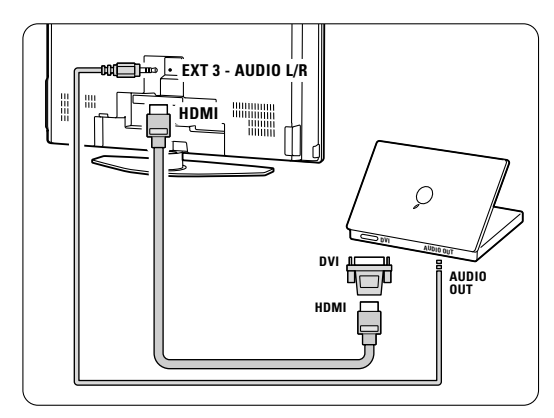

W menu Połączenia przypisz gniazdo EXT3 do używanego złącza HDMI. Patrz część 7.4 Konfiguracja połączenia.

#### Podłączanie do złączy z boku telewizora

Jeżeli komputer nie posiada złącza DVI, użyj złączy S-Video oraz Audio L/R (cinch) z boku telewizora. To połączenie jest przeznaczone tylko do takich zastosowań, jak Windows Media Center i jemu podobnych.

#### à **Wskazówka**

Aby uzyskać maksymalną ostrość obrazu, należy zmienić format obrazu telewizora na Nieskalowany w menu formatu obrazu. Patrz część 5.3.4. Format panoramiczny.

Informacje na temat obsługiwanych rozdzielczości monitora komputera można znaleźć w części 8 Parametry techniczne.

## **7.4 Konfiguracja połączenia**

Po podłączeniu wszystkich urządzeń do telewizora należy wprowadzić do pamięci informacje o połączeniach i wykorzystanych złączach.

#### **7.4.1 Digital Audio In** (jeśli są)

Jeśli korzystasz z połączenia Digital Audio In, przypisz w menu to połączenie do urządzenia, z którego pochodzi sygnał dźwięku.

- $\blacksquare$  Naciśnij przycisk Menu na pilocie zdalnego sterowania i wybierz kolejno Menu telew. > Instalacja > Połączenia > Digital Audio In.
- $\Omega$  Naciśnij przycisk nawigacyjny w prawo, aby otworzyć listę.
- **B** Naciśnij przycisk nawigacyjny w górę lub w dół, aby wybrać złącze, z którego korzysta urządzenie.

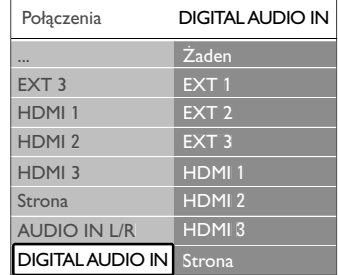

#### **7.4.2 Audio In L/R**

Jeśli korzystasz z połączenia Audio In L/R, przypisz w menu to połączenie do urządzenia, z którego pochodzi sygnał dźwięku.

- $\blacksquare$  Naciśnij przycisk Menu na pilocie zdalnego sterowania i wybierz kolejno Menu telew. > Instalacja > Połączenia > Audio In L/R.
- **2** Naciśnij przycisk nawigacyjny w prawo, aby otworzyć listę.

**B** Naciśnij przycisk nawigacyjny w górę lub w dół, aby wybrać złącze, z którego korzysta urządzenie.

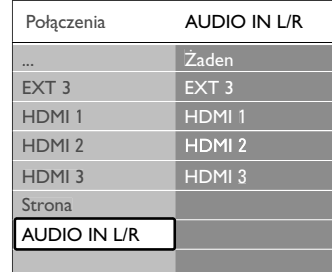

#### **7.4.3 Nadawanie nazw urządzeniom**

Można nadawać nazwy podłączonym urządzeniom w celu ułatwienia ich wyszukiwania i zapewnienia najlepszej obsługi sygnału.

Przypisz urządzenie (DVD,VCR, Gra ...) do złącza, do którego jest ono podłączone.

- $\blacksquare$  Naciśnij przycisk Menu na pilocie zdalnego sterowania i wybierz kolejno Menu telew. > Instalacja > Połączenia > EXT1.
- **2** Naciśnij przycisk nawigacyjny w prawo, aby otworzyć listę.
- **B** Naciśnij przycisk nawigacyjny w górę lub w dół, aby wybrać typ urządzenia.
- $\blacksquare$  Naciśnij przycisk Menu, aby zamknąć menu.

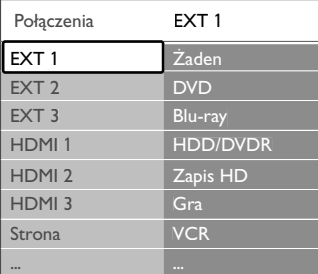

#### **7.4.4 Kanały dekodera**

Dekodery, które dekodują kanał antenowy, są podłączone do gniazd Scart EXT1 lub EXT2. Wybierz kanał telewizyjny, który ma być dekodowany. Następnie wybierz złącze, do którego połączony jest dekoder.

- 1 Naciśnij przycisk Menu na pilocie zdalnego sterowania i wybierz kolejno Menu telew. > Instalacja > Dekoder > Kanał.
- 2 Naciśnij przycisk nawigacyjny w prawo, aby otworzyć listę.
- **B** Naciśnij przycisk nawigacyjny w w górę lub w dół, aby wybrać dekodowany kanał.
- 4 Naciśnij przycisk nawigacyjny w lewo, aby wrócić i wybrać opcję Statu.
- **5** Naciśnij przycisk nawigacyjny w w górę lub w dół, aby wybrać złącze, z którego korzysta dekoder.
- 6 Naciśnij przycisk Menu, aby zamknąć menu.

# **7.5 Przygotowanie do odbioru usług cyfrowych**

Zaszyfrowane kanały telewizji cyfrowej można dekodować za pomocą modułu dostępu warunkowego (CAM) dostarczanego przez dostawcę usługi telewizji cyfrowej. Moduł dostępu warunkowego (CAM) udostępnia kilka usług w zależności od operatora (np. Pay TV). Aby uzyskać więcej informacji na ten temat, skontaktuj się z dostawcą usługi telewizji cyfrowe.

#### **7.5.1 Montaż modułu dostępu warunkowego (CAM)**

#### ) **Ostrzeżenie**

Przed zamontowaniem modułu CAM należy wyłączyć telewizor. Na module CAM znajduje się informacja wskazująca prawidłową pozycję montażu. Nieprawidłowe zamontowanie modułu CAM może spowodować uszkodzenie modułu i telewizora.

- $\blacksquare$  Ostrożnie wsuń do oporu moduł CAM do gniazda Common Interface na panelu tylnym telewizora.
- **2** Pozostaw moduł CAM w gnieździe Common Interface na stałe.

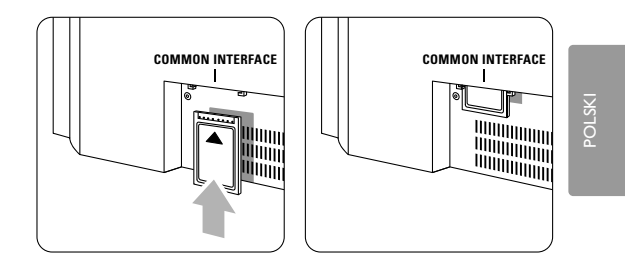

Aktywacja modułu CAM może potrwać kilka minut. Wyjęcie modułu CAM spowoduje dezaktywację usługi telewizji cyfrowej.

#### **7.5.2 Menu Wspólny interfejs**

Za pomocą tego menu można uzyskać dostęp do zainstalowanej usługi CAM. Aplikacje i ich funkcje, zawartość ekranu oraz wyświetlane na nim komunikaty pochodzą od dostawcy usługi CAM.

 $\blacksquare$  Naciśnij przycisk Menu na pilocie zdalnego sterowania i wybierz kolejno Menu telew. > Funkcje > Wspólny interfejs.

Ta opcja menu jest dostępna po umieszczeniu modułu CAM i nawiązaniu połączenia z dostawcą usługi.

# **8 Parametry techniczne**

#### Obraz / wyświetlacz

- Typ wyświetlacza: 32" / 80 cm: LCD, HD W-XGA 42" / 107 cm: LCD, Full HD W-UXGA
- Rozdzielczość panelu: 32" / 80 cm: 1366x768pikseli 42" / 107 cm: 1920x1080pikseli
- Funkcje poprawy obrazu: Pixel Plus
- Parametry pracy: 1080p 24/25/30/50/60 Hz
- 100 Hz LCD

#### Obsługiwane rozdzielczości wyświetlacza

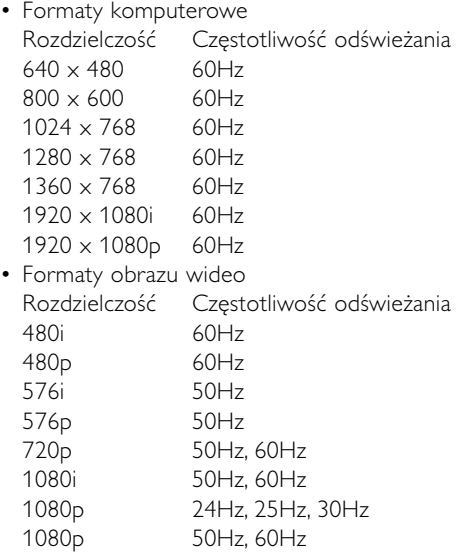

#### Tuner / odbiór / transmisja

- Wejście antenowe: 75 omów, koncentryczne (IEC75)
- System TV: DVD COFDM 2K/8K
- Odtwarzanie obrazu: NTSC, SECAM, PAL
- DVD: odbiornik telewizji naziemnej DVB (patrz wybrane kraje na tabliczce znamionowej telewizora)

#### Wymiary i waga (w przybliżeniu)

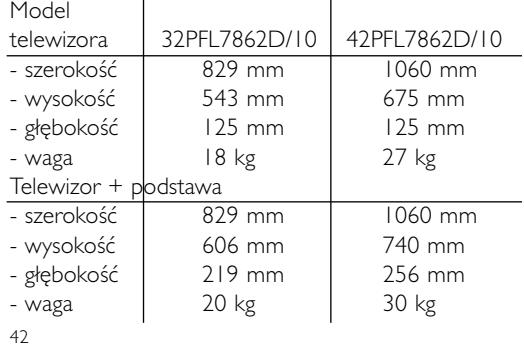

#### Dźwięk

- Formaty dźwięku:
- Virtual Dolby Digital
- BBE

#### **Multimedia**

- Połączenie: USB
- Formaty odtwarzania: MP3, LPCM, pokaz slajdów (.alb) JPEG

#### Pilot zdalnego sterowania

- Type: RC4350
- Baterie: 2 Size AA- R6 type

#### Połączenia

- EXT1 (scart): Audio L/R, CVBS wejście/wyjście, RGB
- EXT2 (scart): Audio L/R, CVBS wejście/wyjście, RGB S-video wejście/wyjście
- EXT3:Y Pb Pr, wejście Audio L/R (typu mini jack)
- HDMI 1 In
- HDMI 2 In
- HDMI 3 In
- HDMI-control 1.3a
- Analogowe wyjście Audio L/R synchronizacja sygnału
- Wejście Digital Audio (jeśli są) (koncentryczne, cinch-S/P-DIF)
- Wyjście Digital Audio (koncentryczne, cinch-S/P-DIF) — synchronizacja sygnału,
- Boczne: wejście Audio L/R, wejście Video (CVBS), S-Video

wyjście słuchawkowe (stereo typu mini jack), USB

#### Zasilanie

- Sieć elektryczna: 220–240 V AC (Ī10%)
- Pobór mocy podczas działania i w trybie gotowości: patrz dane techniczne na stronie internetowej www.philips.com.
- Temperatura otoczenia: 5–35°C

Dane techniczne mogą ulec zmianie bez powiadomienia. Więcej danych technicznych tego produktu można znaleźć na stronie internetowej www.philips.com/support.

Parametry techniczne

# **9 Rozwiązywanie problemów**

#### **Telewizor i pilot zdalnego sterowania**

#### Nie można włączyć telewizora.

- Sprawdź, czy przewód zasilający jest podłączony do sieci elektrycznej.
- Sprawdź, czy baterie pilota zdalnego sterowania nie są wyczerpane lub bliskie wyczerpania. Sprawdź ułożenie biegunów + / - baterii. Telewizor można włączyć za pomocą przycisków na telewizorze.
- Odłącz przewód zasilający, odczekaj minutę i ponownie podłącz przewód.

#### Telewizor nie reaguje na naciśnięcia przycisków pilota.

- Sprawdź, czy baterie pilota zdalnego sterowania nie są wyczerpane lub bliskie wyczerpania. Sprawdź ułożenie biegunów + / - baterii.
- Wyczyść pilota i czujnik podczerwieni telewizora.
- Za pomocą bocznych przycisków sterujących zmień wybrane podstawowe ustawienia obrazu i dźwięku.
- $\blacksquare$  Za pomocą przycisków Volume + lub wyreguluj głośność dźwięku.
- **2** Użyj przycisków Program/Channel lub + do przeglądania kanałów oznaczonych jako ulubione.
- **B** Naciśnij przycisk Menu, aby wyświetlić menu główne.

Za pomocą przycisków Volume - lub + oraz przycisków Program/Channel - lub + wybierz żądane opcje w menu opcji obrazu i dźwięku i dokonaj ich ustawień.

#### Czerwona kontrolka telewizora miga.

• Odłącz przewód zasilający, odczekaj pół minuty i ponownie podłącz przewód. Sprawdź, czy przestrzeń wentylacyjna jest wystarczająco duża. Poczekaj, aż telewizor nieco ostygnie. Jeśli telewizor nie uruchomia się w trybie gotowości a wskaźnik nadal miga, skontaktuj się z Centrum Obsługi Klienta.

#### Nie pamiętam kodu do wyłączenia opcji Blokowane funkcie

• Patrz część 5.8.3 Ustaw kod / Zmień kod.

#### Nieprawidłowy język w menu telewizora.

- Aby zmienić język, wykonaj następujące czynności:  $\blacksquare$  Naciśnij przycisk Menu na pilocie zdalnego
- sterowania. **2** Naciśnij przycisk nawigacyjny w prawo.
- $\overline{\mathbf{B}}$  Za pomocą przycisku nawigacyjny w dół podświetl trzeci rząd.
- † Naciśnij przycisk nawigacyjny w prawo trzy razy. **5** Naciśnij przycisk nawigacyjny w górę lub w dół lub,
- aby wybrać język.
- ◊Naciśnij przycisk OK.
- **7** Naciśnij przycisk Menu, aby zamknąć menu.

#### **Kanały telewizyjne**

#### Zniknęły niektóre kanały telewizyjne.

- Sprawdź, czy wybrana jest właściwa lista kanałów.
- Kanał mógł zostać odinstalowany w menu przegrupowania.

#### Podczas instalacji nie znaleziono żadnych kanałów cyfrowych.

• Sprawdź, czy telewizor obsługuje sygnał DVB-T w kraju użytkowania. Sprawdź listę krajów na tabliczce znamionowej telewizora.

#### **Obraz**

#### Niebiesky wskaźnik świeci się, ale nie ma obrazu.

- Sprawdź, czy antena jest podłączona prawidłowo.
- Sprawdź, czy wybrane jest właściwe urządzenie.

#### Słychać dźwięk, ale nie ma obrazu.

• Sprawdź ustawienie kontrastu lub jasności w menu.

#### Obraz telewizora jest słabej jakości.

- Sprawdź, czy antena jest podłączona prawidłowo.
- Głośniki, nieuziemione urządzenia audio, światła neonowe, wysokie budynki lub góry mogą mieć wpływ na jakość obrazu. Spróbuj polepszyć jakość obrazu, zmieniając kierunek anteny lub umieszczając urządzenia z dala od telewizora.
- Sprawdź, czy w menu strojenia ręcznego wybrany jest właściwy system TV.
- Jeśli obraz jest słabej jakości tylko na określonym kanale, spróbuj dostroić ten kanał w menu Dostrajanie. Patrz część 6.2.3.

#### Kolory obrazu są słabej jakości.

- Sprawdź ustawienia kolorów w menu Obraz. Wybierz ustawienia w menu Reset. do stand. położenia. Patrz część 5.3.2.
- Sprawdź połączenia i przewody podłączonych urządzeń.

#### Ustawienia nie są zapamiętywane w telewizorze.

• Sprawdź, czy w telewizorze jest ustawiona opcja Dom w Menu telew. > Instalacja > Preferencje > Lokalizacja.

Rozwiązywanie problemów 43

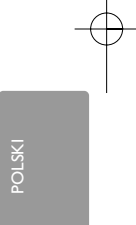

Obraz nie jest dopasowany do rozmiarów ekranu — jest zbyt duży lub zbyt mały.

• Wybierz odpowiedni format obrazu w menu Format obrazu.

Patrz część 5.3.4 Panoramiczny format obrazu.

• Nadaj nazwę podłączonemu urządzeniu w menu Połączenia, aby uzyskać najlepszą obsługę sygnału. Patrz część 7.4.3 Nadawanie nazw urządzeniom.

#### Położenie obrazu na ekranie jest nieprawidłowe.

• Pewne sygnały wideo z niektórych urządzeń są nieprawidłowo wyświetlane na ekranie. Obraz można wtedy dopasować za pomocą przycisków nawigacyjny na pilocie zdalnego sterowania. Sprawdź wyjście sygnału urządzenia.

#### **Dźwięk**

#### Widać obraz, ale nie słychać dźwięku.

- Sprawdź, czy głośność jest ustawiona na 0.
- Sprawdź, czy dźwięk nie został wyciszony przyciskiem  $\mathbb{R}$
- Sprawdź, czy wszystkie przewody są prawidłowo podłączone.
- Jeśli sygnał dźwięku nie zostanie wykryty, telewizor samoczynnie wyłącza dźwięk. Takie działanie jest prawidłowe i nie oznacza usterki urządzenia.

#### Jakość dźwięku jest słaba.

- Sprawdź, czy dźwięk jest ustawiony na Stereo.
- Sprawdź ustawienia korektora.
- Wybierz ustawienia w menu Reset. do stand. położenia. Patrz część 5.3.2.

#### Dźwięk jest odtwarzany tylko przez jeden głośnik.

• Sprawdź, czy ustawienie pozycji Balans nie jest przesunięte za bardzo w lewo lub w prawo.

#### **Połączenia HDMI**

#### Trudności z urządzeniami połączonymi przez złącze HDMI

- Procedura wykonania połączenia HDMI–HDCP może potrwać kilka sekund, zanim na ekranie telewizora zostanie wyświetlony obraz z urządzenia.
- Jeśli telewizor nie rozpoznaje urządzenia, a na ekranie nie pojawia się obraz, włącz inne urządzenie, a następnie ponownie włącz poprzednie, aby
- uruchomić ponownie procedurę połączenia HDCP. • W przypadku częstych przerw w odtwarzaniu dźwięku zobacz instrukcję obsługi urządzenia, aby sprawdzić ustawienia sygnału wyjściowego.

Jeśli to nie przyniesie rezultatu, podłącz dodatkowy przewód audio.

• W przypadku korzystania z przewodu przejściowego HDMI–DVI sprawdź, czy dodatkowe połączenie audio jest wykonane we właściwym miejscu w celu uzupełnienia połączenia DVI.

#### **Połączenie USB**

#### Telewizor nie wyświetla zawartości urządzenia USB.

- Ustaw urządzenie (kamerę wideo) jako urządzenie pamięci masowej.
- Urządzenie USB może wymagać określonego oprogramowania sterownika. Niestety tego oprogramowania nie można pobrać do telewizora.

#### Nie można znaleźć plików w menu Multimedia.

• Nie wszystkie pliki audio i obraz są obsługiwane. Patrz część 8 Parametry techniczne.

#### Pliki audio i obraz nie są odtwarzane płynnie.

• Szybkość przesyłania zależy od parametrów urządzenia USB.

#### **Komputer**

#### Obraz z komputera wyświetlany na ekranie telewizora jest niestabilny lub niezsynchronizowany.

• Sprawdź, czy w komputerze jest wybrana właściwa rozdzielczość. Patrz część 8 Parametry techniczne.

#### **Jeśli nie można rozwiązać problemu**

Wyłącz i włącz telewizor. Jeśli problem nie ustępuje, skontaktuj się z Centrum Obsługi Klienta lub odwiedź na naszą stronę internetową www.philips.com/support.

Numery telefonu Centrum Obsługi Klienta można znaleźć na ostatniej stronie tej instrukcji obsługi.

#### Przed rozmową należy przygotować dane o modelu telewizora i numer produktu.

Numery te można znaleźć na etykiecie opakowania oraz na etykiecie na panelu tylnym i na spodzie telewizora.

#### ) Ostrzeżenie

Nie wolno samodzielnie naprawiać telewizora.

44 Rozwiązywanie problemów

# **10 Indeks**

#### 100 Hz LCD 17

# **A**

Active Control 17 Aktualizowanie oprogramowania 26 Analogowe kanały telewizyjne 30 strojenie ręczne 30 Antena połączenie 8 przewód 8 urządzenia 32 Aparat fotograficzny 39 Asystent ustawień 16 Auto surround 18 Automatyczne wyrównywanie poziomu głośności 18

# **B**

Balans 18 Baterie 3, 8 Bezpieczeństwo 3 Blokada własna 22 Blokady 22 Blokowane funkcje 22 Blu-ray 32,34,41

# **C**

Czujnik światła 16 Czyszczenie ekranu 3

# **D**

Dekoder kanał 40 Digital/cyfrowy audio out 32 język napisów 24 odbiornik 38 odbiór testowy 31 usługi tekstowe 20 Dom lokalizacja 43 Dostrajanie 30 DVB–T 5 DVD nagrywarka 36 odtwarzacz 36 odtwarzanie 11 podłączanie 36 Dynamiczny kontrast 17 Dźwięk efekt surround 18 menu 18

# **E**

Elektroniczny program telewizyjny 21

# **F**

Fonia I/II 18 Format automatyczny 17 Format obrazu 17 Format panoramiczny 17

# **G**

Głośność menu 18 przycisk 13 Gniazdo zabezpieczenia Kensington 6

# **H**

HDCP 34 HDMI połączenie 32 HD Natural Motion 17

# **I**

Instalacja aktualizacja 31 automatyczna 29 menu 29 ręczna 30

# **J**

Jasność 16 Język dźwięk 18 menu 29

# **K**

Kamera wideo 39 Kanał blokada 22 lista ulubionych kanałów 20 lista wszystkich kanałów 20 instalacja 29 poprzedni 12 przegrupowanie 30 zapisanie / instalacja 30 zarządzanie 31

Kanał radiowy 26 Kod 22 Kolor menu 16 przyciski 4, 12 Komputer podłączanie 39 rozdzielczość wyświetlania 42 Konserwacja ekranu 3 Konsola do gier 39 Kontrast 16 Korekta głośności 16 Korektor 18 Kraj wybór 29

# **L**

Lista ulubionych kanałów 20 Lokalizacja 43

# **M**

Magnetowid podłączanie 25 Menu szybkiego dostępu 15 Menu ustawień telewizora 16 Moduł CAM 32,41 Mono 18 Muzyka 25

# **N**

Nadawanie nazw urządzeniom 40 Nagrywarka 36 Nasycenie 16 Nieruchome obrazy 3

# **O**

Obraz format 17 menu 16 Odbiornik cyfrowy HD 38 Odbiornik telewizji satelitarnej 37 Odcień 16 Odcień personalny 16 Ostrość 16

# **P**

Parametry techniczne 42 Pilot zdalnego sterowania baterie 8 opis 12 Pixel Plus 17

# POLSKI

Indeks 45

Podwójny obraz 12 Połączenie konfiguracja 34,39 najlepsze 34 opis 32 Połączenie Scart 34 Ponowne uporządkowanie 31 Poziom czerni 16 Przeglądarka zdjęć cyfrowych 24 Przegrupowanie kanałów 30 Przewód HDMI 34 Scart 35 S-wideo 35 wideo 35 YPbPr 35 Przewód wideo 35 Przewód zasilający 9 Przycisk Menu 13 Przycisk OK 12 Przycisk wyciszenia 12 Przyciski kolorowe 12 na pilocie 4, 12 na telewizorze 4 Przywracanie ustawień standardowych 16 Punkt bieli 16

# **R**

Recycling 3 Redukcja szumów 17 Rozwiązywanie problemów 43

# **S**

Słabosłyszący 2 Słuchawki głośność 18 podłączanie 4, 32 Spis stron telegazety 19 Stereo 18 Strefa czasowa 29 Strojenie auto 29 Super zoom 17

# **T**

Telegazeta 19 telegazeta 2.5 20 cyfrowy 28 podwójny obraz 19 menu 20 strona 19 Timery 22 Tryb gotowości 12,22

# **U**

Urządzenie nadawanie nazwy 40 oglądanie 11 podłączanie 33 USB przeglądarka zdjęć 24 urządzenie 32 złącze 24 Ustawianie kodu 22 Ustawianie telewizora w odpowiedniej pozycji 6 Ustawienia fabryczne 31

## **W**

Włączanie 9 Wspólny interfejs (CAM) gniazdo 32,40 menu 41 Wybór poprzedniego/następnego programu 12 Wyłącznik czasowy 22 Wyszukiwanie kanały 31 strony telegazety 19 Wzmocnienie kolorów 16

# **Y**

YPbPr 35

# **Z**

Zasilanie 10 Zegar 15 Zestaw kina domowego 37 Złącza urządzeń zewnętrznych 1, 2, 3 (EXT) 32 Zmiana kodu 23 Zmiana nazwy 30 Zmniejszenie usterek MPEG 17

46 Indeks